# **X570 AORUS ELITE**

ユーザーズマニュアル

改版 1001 12MJ-X57AELT-1001R

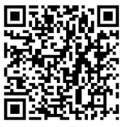

製品の詳細については、GIGABYTE の Web サイトにアクセスしてください。

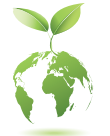

地球温暖化の影響を軽減するために、本製品の梱包材料はリサイクルお よび再使用可能です。GIGABYTEは、環境を保護するためにお客様と協力 いたします。

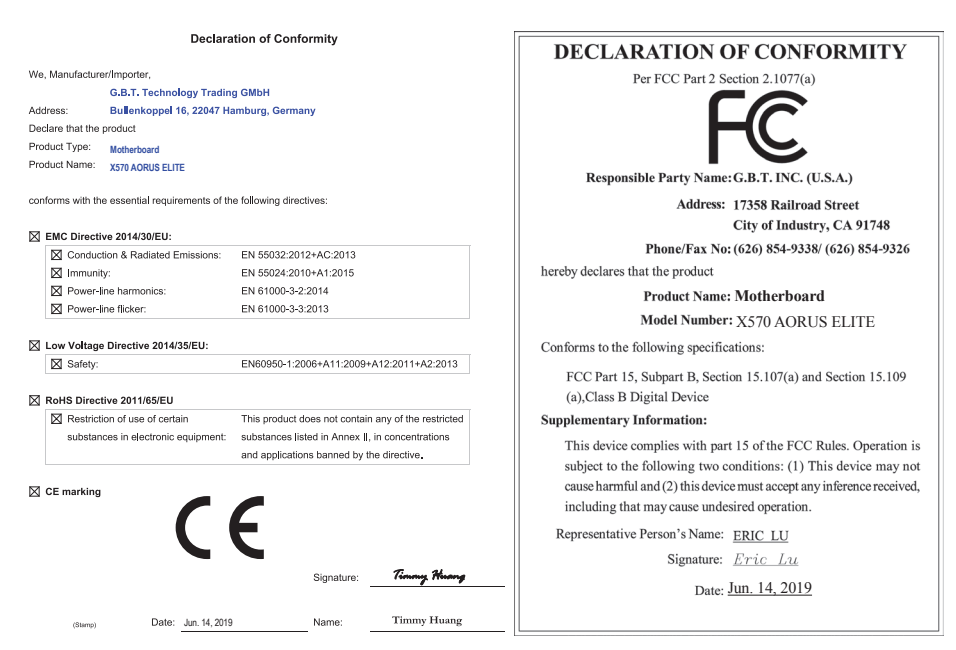

## **著作権**

© 2019 GIGA-BYTE TECHNOLOGY CO., LTD.版権所有。

本マニュアルに記載された商標は、それぞれの所有者に対して法的に登録されたものです。

#### **免責条項**

このマニュアルの情報は著作権法で保護されており、GIGABYTE に帰属します。 このマニュアルの仕様と内容は、GIGABYTE により事前の通知なしに変更されることがあります。本マ ニュアルのいかなる部分も、GIGABYTE の書面による事前の承諾を受けることなしには、いかなる手段 によっても複製、コピー、翻訳、送信または出版することは禁じられています。

- 製品を素早くセットアップできるように、製品に付属するクイックインストールガイドをお読みく ださい。
- 本製品を最大限に活用できるように、ユーザーズマニュアルをよくお読みください。
- 製品関連の情報は、以下の Web サイトを確認してください: https://www.gigabyte.com/jp

#### **マザーボードリビジョンの確認**

マザーボードのリビジョン番号は 「REV:X.X.」 のように表示されます。例えば、「REV:1.0」 はマザ ーボードのリビジョンが1.0であることを意味します。マザーボードBIOS、ドライバを更新する前に、また は技術情報をお探しの際は、マザーボードのリビジョンをチェックしてください。

例:

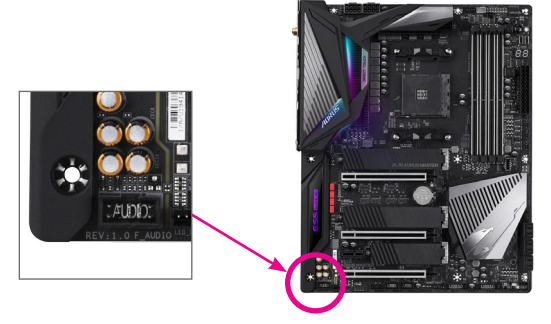

目次

 $\overline{\phantom{a}}$ 

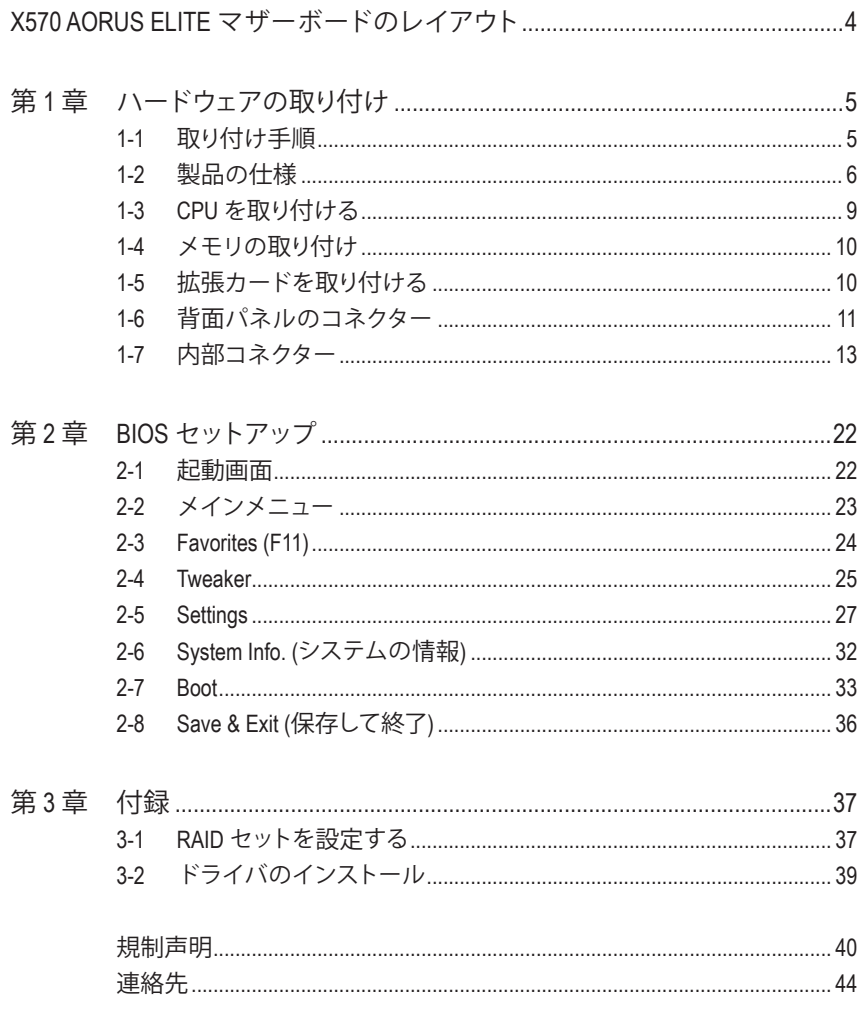

# <span id="page-3-0"></span>**X570 AORUS ELITE マザーボードのレイアウト**

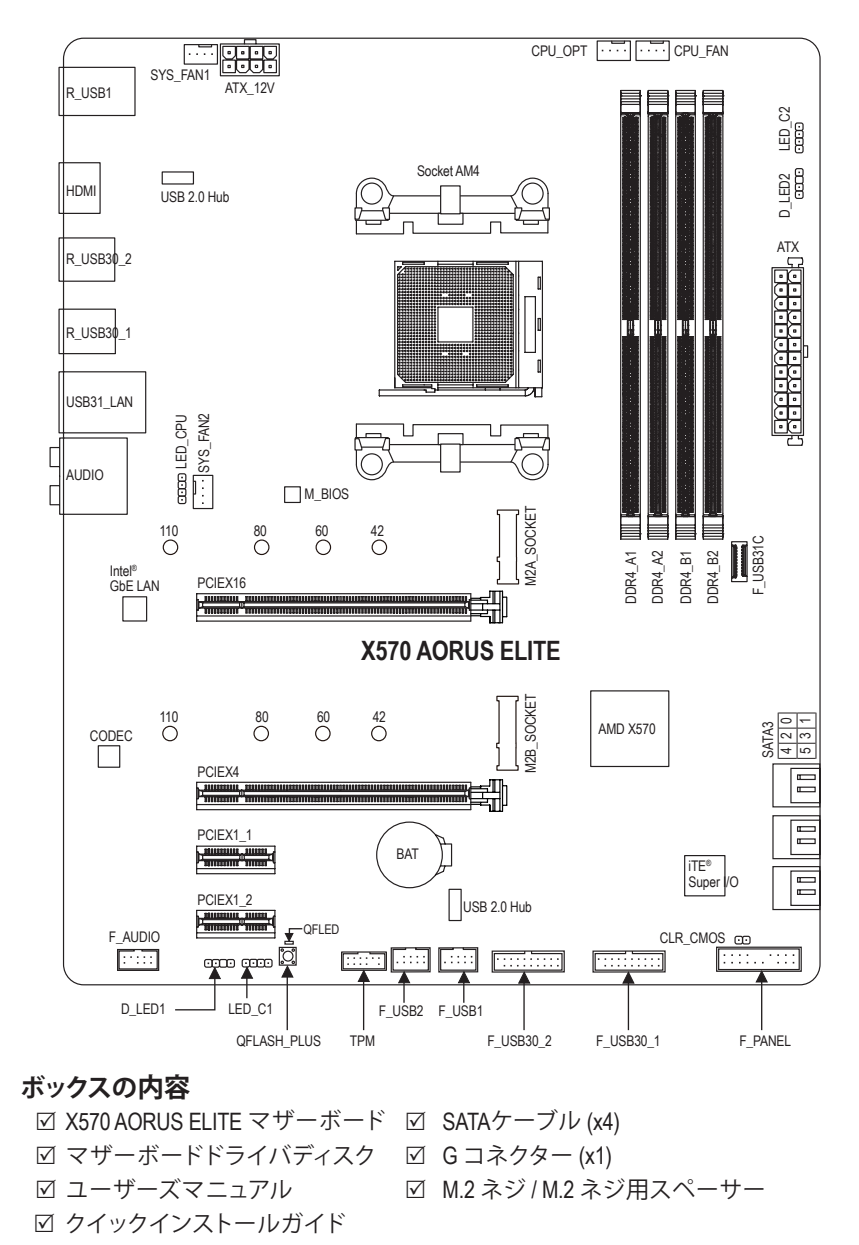

\* 上記、ボックスの内容は参照用となります。実際の同梱物はお求めいただいた製品パッケージによ り異なる場合があります。また、ボックスの内容については、予告なしに変更する場合があります。

# <span id="page-4-0"></span>**第 1 章 ハードウェアの取り付け**

## **1-1 取り付け手順**

マザーボードには、静電気放電(ESD) の結果、損傷する可能性のある精巧な電子回路 やコンポーネントが数多く含まれています。取り付ける前に、ユーザーズマニュアルを よくお読みになり、以下の手順に従ってください。

- 取り付け前に、PCケースがマザーボードに適していることを確認してください。
- 取り付ける前に、マザーボードのS/N(シリアル番号)ステッカーまたはディーラー が提供する保証ステッカーを取り外したり、はがしたりしないでください。これら のステッカーは保証の確認に必要です。
- マザーボードまたはその他のハードウェアコンポーネントを取り付けたり取り 外したりする前に、常にコンセントからコードを抜いて電源を切ってください。
- ハードウェアコンポーネントをマザーボードの内部コネクターに接続していると き、しっかりと安全に接続されていることを確認してください。
- マザーボードを扱う際には、金属リード線やコネクターには触れないでください。
- マザーボード、CPU またはメモリなどの電子コンポーネントを扱うとき、静電気 放電 (ESD) リストストラップを着用することをお勧めします。ESD リストストラッ プをお持ちでない場合、手を乾いた状態に保ち、まず金属に触れて静電気を取 り除いてください。
- マザーボードを取り付ける前に、ハードウェアコンポーネントを静電防止パッド の上に置くか、静電遮断コンテナの中に入れてください。
- マザーボードから電源装置のケーブルを接続するまたは抜く前に、電源装置が オフになっていることを確認してください。
- パワーをオンにする前に、電源装置の電圧が地域の電源基準に従っていること を確認してください。
- 製品を使用する前に、ハードウェアコンポーネントのすべてのケーブルと電源コ ネクターが接続されていることを確認してください。
- マザーボードの損傷を防ぐために、ネジがマザーボードの回路やそのコンポー ネントに触れないようにしてください。
- マザーボードの上またはコンピュータのケース内部に、ネジや金属コンポーネ ントが残っていないことを確認してください。
- コンピュータシステムは、平らでない面の上に置かないでください。
- コンピュータシステムを高温または湿った環境に設置しないでください。
- 取り付け中にコンピュータのパワーをオンにすると、システムコンポーネントが 損傷するだけでなく、ケガにつながる恐れがあります。
- 取り付けの手順について不明確な場合や、製品の使用に関して疑問がある場合 は、正規のコンピュータ技術者にお問い合わせください。
- アダプタ、延長電源ケーブルまたはテーブルタップを使用する場合は、その取り 付けおよび接続手順を必ずお問い合わせください。

# **1-2 製品の仕様**

<span id="page-5-0"></span> $\vert \, \vert$ 

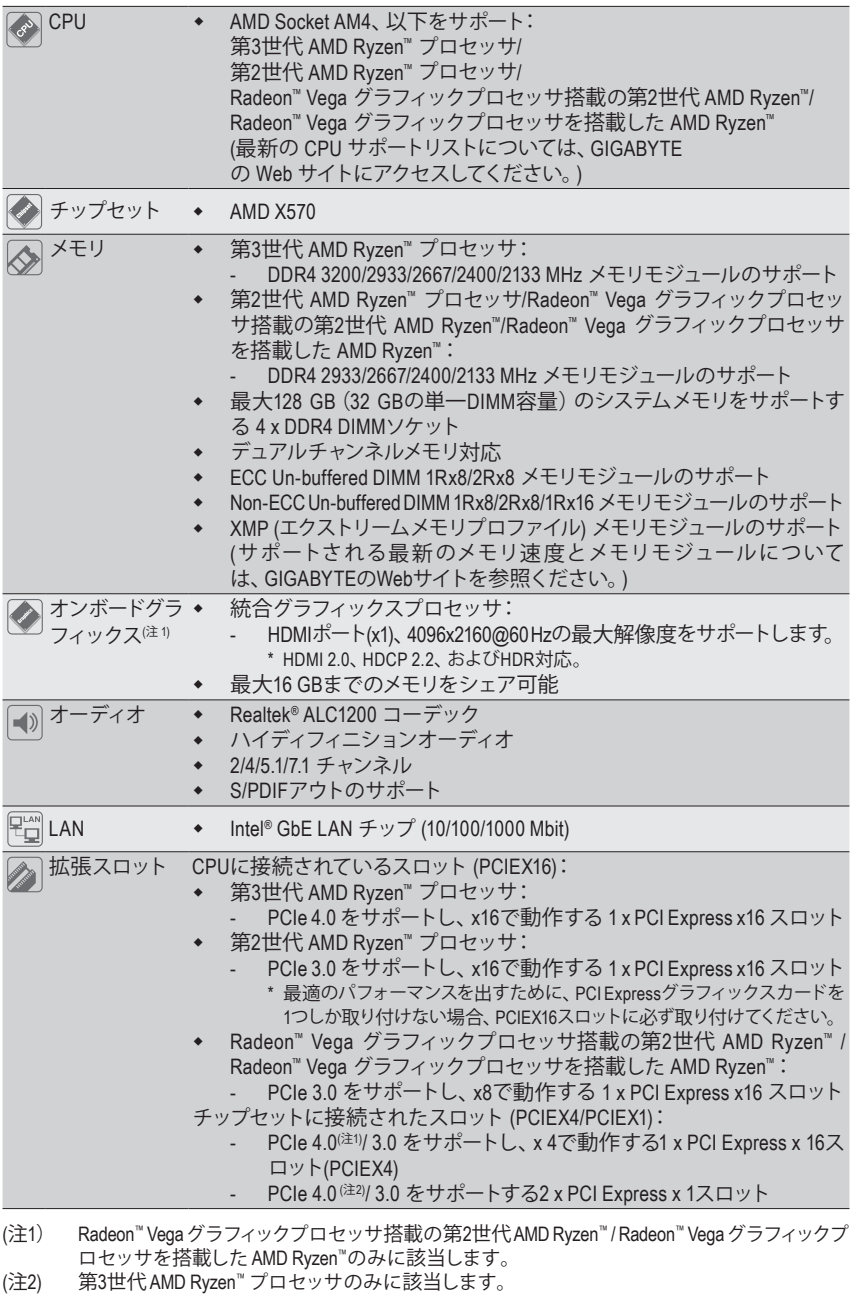

| マルチグラフィッ<br>√ ♪ クステクノロジ(注3) | AMD Quad-GPU CrossFire™と2-way AMD CrossFire™テクノロジーのサポート                                                                                                    |
|-----------------------------|----------------------------------------------------------------------------------------------------|
|                             | ストレージイン CPUに接続されたソケット (M2A_SOCKET):                                                                                                    |
| ターフェイス                      | 第3世代 AMD Ryzen™ プロセッサ:<br>$\bullet$<br>M.2 コネクター (x1) (Socket 3、M key、タイプ 2242/2260/2280/22110<br>SATA と PCIe 4.0 x4/x2 SSD 対応)<br>第2世代 AMD Ryzen™ プロセッサ/Radeon™ Vega グラフィックプロセッ<br>٠<br>サ搭載の第2世代 AMD Ryzen"/Radeon" Vega グラフィックプロセッサ<br>を搭載した AMD Ryzen™:<br>M.2 コネクター (x1) (Socket 3、M key、タイプ 2242/2260/2280/22110<br>SATA と PCIe 3.0 x4/x2 SSD 対応)<br>チップセットに接続されたソケット (M2B_SOCKET):<br>M.2 コネクター (x1) (Socket 3、M key、タイプ 2242/2260/2280/22110                                                                                                    |
|                             | SATA と PCIe x4.0 <sup>(注2)</sup> /3.0 x4/x2 SSD 対応)                                                                                                    |
|                             | SATA 6Gb/s コネクター (x6)<br>RAID 0、RAID 1、および RAID 10 のサポート                                                                                                    |
| <b>USB</b>                  | CPUによって制御された端子:<br>$\blacklozenge$<br>背面パネルに 4 つの USB 3.2 Gen 1 ポート<br>チップセットに制御された端子:<br>1 x USB Type-C™ ポート(内部USBヘッダー・USB 3.2 Gen 2 対応)<br>背面パネルに USB 3.2 Gen 2 Type-A ポート(赤)搭載 (x2)<br>USB 3.2 Gen 1 ポート (x4) (内部USBヘッダ経由で使用可能)<br>チップセット+2 USB 2.0 ハブ:<br>٠                                                                                                    |
|                             | USB 2.0/1.1ポート (x8) (背面パネルに4つのポート、内部USBヘッダ<br>を通して4ポートが使用可能)                                                                                                    |
| 内部コネ<br>クター                 | 24 ピン ATX メイン電源コネクター (x1)<br>٠<br>8 ピン ATX 12V 電源コネクター (x1)<br>٠<br>CPU ファンヘッダ (x1)<br>٠<br>水冷CPUファンヘッダ (x1)<br>٠<br>システムファンヘッダ (x2)<br>٠<br>Addressable LEDテープ用ヘッダ (x2)<br>٠<br>RGB LEDテープ用ヘッダ (x2)<br>٠<br>CPUクーラー用LEDテープ/ RGB LEDテープ用ヘッダー (x1)<br>M.2 ソケット3 コネクター (x2)<br>٠<br>SATA 6Gb/s コネクター (x6)<br>٠<br>前面パネルヘッダ (x1)<br>٠<br>前面パネルオーディオヘッダ (x1)<br>٠<br>USB 3.2 Gen 2 に対応する USB Type-C™ヘッダ (x1)<br>۰<br>USB 3.2 Gen 1 ヘッダ (x2)<br>٠<br>USB 2.0/1.1 ヘッダ (x2)<br>トラステッドプラットフォームモジュール(TPM)ヘッダ (x1) (2x6ピン、<br>٠<br>GC-TPM2.0 S モジュールのみ対応)<br>CMOSクリアジャンパ (x1)<br>٠<br>Q-Flash Plus ボタン (x1) |

<sup>(</sup>注2) 第3世代AMD Ryzen™ プロセッサのみに該当します。

<sup>(</sup>注3) 第3世代AMD Ryzen™ プロセッサ / 第2世代AMD Ryzen™ プロセッサのみに該当します。

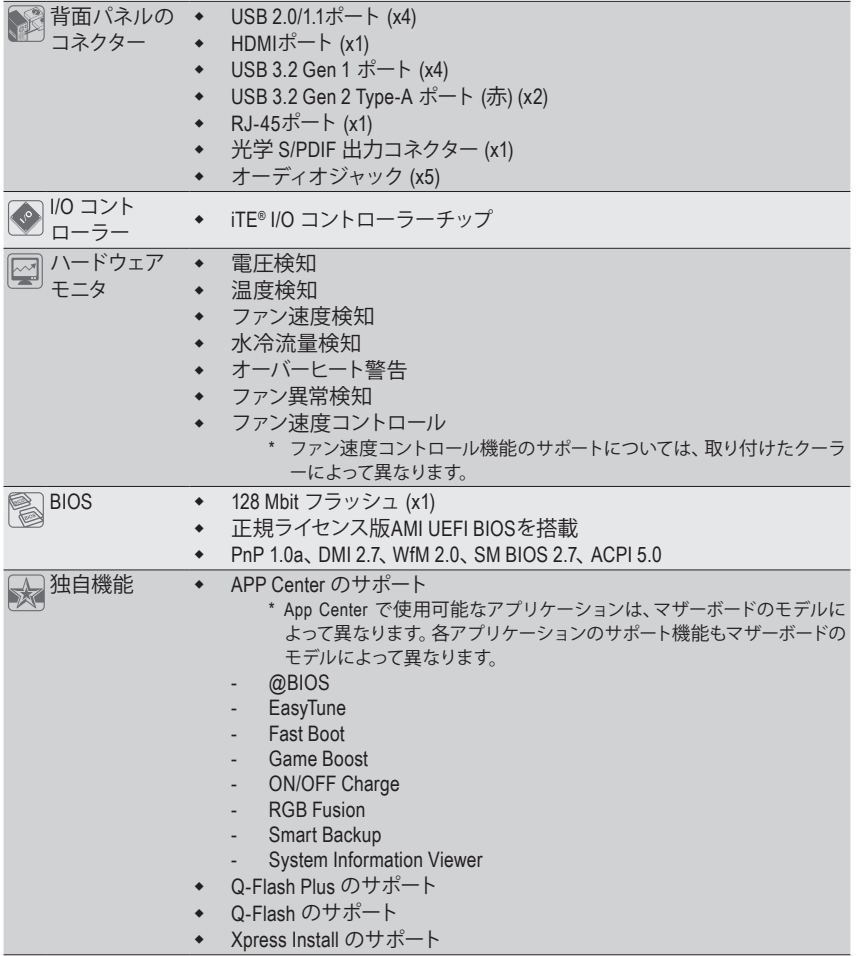

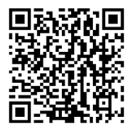

CPU、メモリモジュール、SSD、お よび M.2 デバイスのサポートリス トについては、GIGABYTE の Web サイトにアクセスしてください。

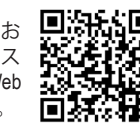

アプリの最新バージョンをダウ ンロードするには、GIGABYTE の Web サイトの**サポート\ユーティ リティリスト**ページにアクセスし てください。

<span id="page-8-0"></span>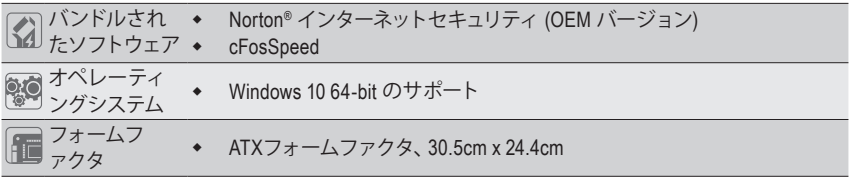

\* GIGABYTE は、予告なしに製品仕様と製品関連の情報を変更する場合があります。

## **1-3 CPU を取り付ける**

CPU を取り付ける前に次のガイドラインをお読みください:

- マザーボードが CPU をサポートしていることを確認してください。(最新の CPU サポ ートリストについては、GIGABYTE の Web サイトにアクセスしてください。)
	- ハードウェアが損傷する原因となるため、CPUを取り付ける前に必ずコンピュータの パワーをオフにし、コンセントから電源コードを抜いてください。
	- CPU のピン 1 を探します。CPU は間違った方向には差し込むことができません。
	- CPU の表面に熱伝導グリスを均等に薄く塗ります。
	- CPUクーラーを取り付けずに、コンピュータのパワーをオンにしないでください。CPU が損傷する原因となります。
	- CPUの仕様に従って、CPUのホスト周波数を設定してください。ハードウェアの仕様を 超えたシステムバスの周波数設定は周辺機器の標準要件を満たしていないため、お 勧めできません。標準仕様を超えて周波数を設定したい場合は、CPU、グラフィックス カード、メモリ、ハードドライブなどのハードウェア仕様に従ってください。

#### **CPU を取り付ける**

CPU ソケットのピン 1 (小さな三角形で表示)とCPU を確認します。

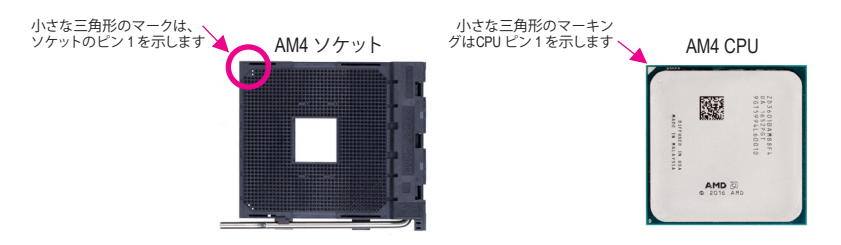

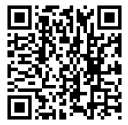

ハードウェア取り付けに関する詳細については、GIGABYTE の Web サイトにアク セスしてください。

## <span id="page-9-0"></span>**1-4 メモリの取り付け**

メモリを取り付ける前に次のガイドラインをお読みください:

- マザーボードがメモリをサポートしていることを確認してください。同じ容量、ブラン ド、速度、およびチップのメモリをご使用になることをお勧めします。
	- (サポートされる最新のメモリ速度とメモリモジュールについては、GIGABYTEのWeb サイトを参照ください。)
	- ハードウェアが損傷する原因となるため、メモリを取り付ける前に必ずコンピュータ の電源をオフにし、コンセントから電源コードを抜いてください。
	- メモリモジュールは取り付け位置を間違えないようにノッチが設けられています。 メモリモジュールは、一方向にしか挿入できません。メモリを挿入できない場合は、 方向を変えてください。

#### **デュアルチャンネルのメモリ設定**

このマザーボードには 4つの メモリソケットが装備されており、デュアルチャンネルテクノロジ をサポートします。メモリを取り付けた後、BIOS はメモリの仕様と容量を自動的に検出します。 デュアルチャンネルメモリモードは、元のメモリバンド幅を 2 倍に拡げます。

4つのメモリソケットが 2つのチャンネルに分けられ、各チャンネルには次のように 2つのメモ リソケットがあります:

**▶ チャンネル A:DDR4\_A1, DDR4\_A2** 

**▶ チャンネル B:DDR4 B1, DDR4 B2** 

デュアルチャンネルメモリ構成表

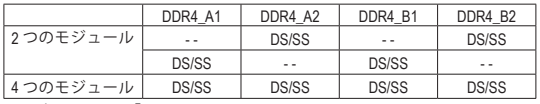

(SS=片面、DS=両面、「- -」=メモリなし)

CPU制限により、デュアルチャンネルモードでメモリを取り付ける前に次のガイドラインをお読 みください。

- 1. メモリモジュールが1枚のみ取り付けられている場合、デュアルチャンネルモードは有効に なりません。
- 2. 2または4枚のモジュールでデュアルチャンネルモードを有効にしているとき、同じ容量、ブラン ド、速度、チップのメモリを使用するようにお勧めします。最適なパフォーマンスを発揮するた めに、2枚のメモリモジュールでデュアルチャンネルモードを有効にしているときは、DDR4\_A2 とDDR4\_B2ソケットにそれらのモジュールを取り付けることをお勧めします。

## **1-5 拡張カードを取り付ける**

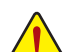

拡張カードを取り付ける前に次のガイドラインをお読みください:

- 拡張カードがマザーボードをサポートしていることを確認してください。拡張カード に付属するマニュアルをよくお読みください。
- ハードウェアが損傷する原因となるため、拡張カードを取り付ける前に必ずコンピュ ータのパワーをオフにし、コンセントから電源コードを抜いてください。

<span id="page-10-0"></span>**1-6 背面パネルのコネクター**

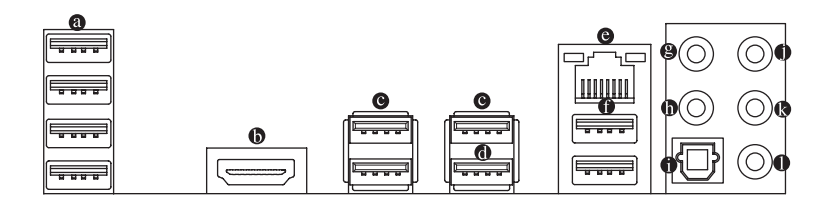

#### **USB 2.0/1.1 ポート**

USBポートはUSB2.0/1.1仕様をサポートします。このポートをUSBデバイス用に使用します。

**HDMI ポート(注1)**

 $\begin{array}{lll} \begin{array}{lll} \text{--}\end{array} & \begin{array}{lll} \text{--}\end{array} & \text{+}\end{array} \begin{array}{lll} \text{+}\end{array} & \begin{array}{lll} \text{+}\end{array} & \begin{array}{lll} \text{+}\end{array} & \begin{array}{lll} \text{+}\end{array} & \begin{array}{lll} \text{+}\end{array} & \begin{array}{lll} \text{+}\end{array} & \begin{array}{lll} \text{+}\end{array} & \begin{array}{lll} \text{+}\end{array} & \begin{array}{lll} \text{+}\end{array} & \begin{$ ターオーディオ形式をサポートしています。最大192KHz/24ビットの8 HIGH-DEFINITION MULTIMEDIA INTERFACE チャンネルLPCMオーディオ出力もサポートします。このポートを使用して、HDMIをサポー トするモニタに接続します。サポートする最大解像度は4096x2160@60 Hzですが、サポート する実際の解像度は使用するモニターに依存します。

HDMI機器を設置後、必ずデフォルトの音声再生機器をHDMIに設定してください。(項 ■ ■名は、オペレーティングシステムによって異なります。)

**USB 3.2 Gen 1 ポート**

USB 3.2 Gen 1 ポートは USB 3.2 Gen 1 仕様をサポートし、USB 2.0 仕様と互換性があります。こ のポートを USB デバイス用に使用します。

**USB 3.2 Gen 1 ポート(白)**

USB 3.2 Gen 1 ポートは USB 3.2 Gen 1 仕様をサポートし、USB 2.0 仕様と互換性があります。 このポートを USB デバイス用に使用します。Q-Flash Plus (注2) を使用する前に、このポートに USB フラッシュメモリを挿入してください。

#### **RJ-45 LAN ポート**

Gigabit イーサネット LAN ポートは、最大 1 Gbps のデータ転送速度のインターネット接続を 提供します。以下は、LAN ポート LED の状態を表します。

アクティビティ LED 接続/速度 LED

接続/速度 LED: アクティビティLED:

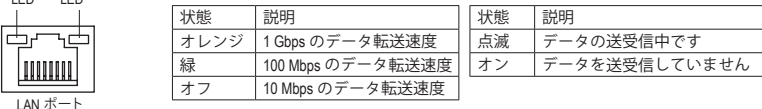

#### **USB 3.2 Gen 2 Type-A ポート(赤)**

USB 3.2 Gen 2 Type-A ポートは USB 3.2 Gen 2 仕様をサポートし、USB 3.2 Gen 1 および USB 2.0 仕様と互換性があります。このポートを USB デバイス用に使用します。

**センター/サブウーファースピーカーアウト**

センターまたはサブウーファースピーカーを接続するには、このオーディオ端子を使用し ます。

- (注1) Radeon™ Vegaグラフィックプロセッサ搭載の第2世代AMD Ryzen™ / Radeon™ Vegaグラフィックプ ロセッサを搭載した AMD Ryzen™のみに該当します。
- (注2) Q-FlashPlus機能を使用にするには、GIGABYTEウェブサイトの「独自機能」ウェブページをご参 照ください。

**リアスピーカーアウト**

リアスピーカーを接続するには、このオーディオ端子を使用します。

**光学 S/PDIF 出力コネクター**

このコネクターにより、デジタル光学オーディオをサポートする外部オーディオシステム でデジタルオーディオアウトを利用できます。この機能を使用する前に、オーディオシステ ムに光学デジタルオーディオインコネクターが装備されていることを確認してください。

- **ラインイン/サイドスピーカーアウト** ラインインジャックです。光ドライブ、ウォークマンなどのデバイスのラインインの場合、こ のオーディオ端子を使用します。
- **ラインアウト/フロントスピーカーアウト**

ラインアウト端子です。この音声出力ジャックは、音声増幅機能をサポートしています。よ り良い音質をご使用いただく場合、このジャックにヘッドフォン/スピーカーに接続するこ とを推奨します。(実際の効果は、使用されているデバイスによって異なる場合があります)。

#### **マイクイン/サイドスピーカーアウト**

マイクイン端子です。

オーディオジャック設定:

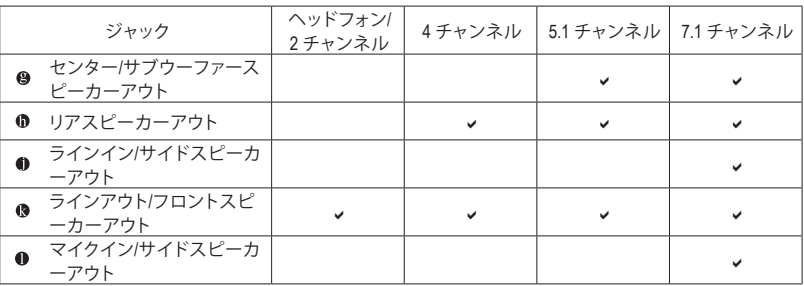

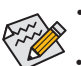

• サラウンドサウンド用側面スピーカーを接続する場合は、オーディオ・ドライバ ーの設定より「ラインイン」または「マイクイン」端子を転用する必要があります。

• ライン出力端子のオーディオアンプ機能の設定は、HDAudioManagerアプリケー ションにアクセスしてください。

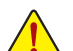

• 背面パネルコネクターに接続されたケーブルを取り外す際は、先に周辺機 器からケーブルを取り外し、次にマザーボードからケーブルを取り外します。

• ケーブルを取り外す際は、コネクターから真っ直ぐに引き抜いてください。ケ ーブルコネクター内部でショートする原因となるので、横に揺り動かさないで ください。

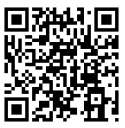

オーディオソフトウェアの詳細設定については、GIGABYTEのWebサイトをご覧く ださい。

## <span id="page-12-0"></span>**1-7 内部コネクター**

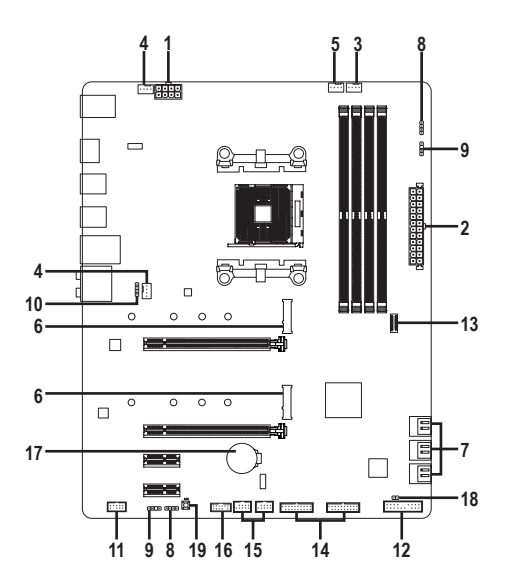

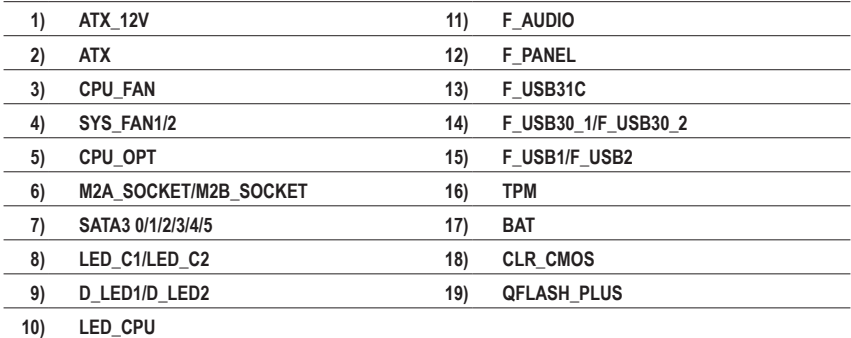

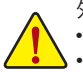

外部デバイスを接続する前に、以下のガイドラインをお読みください:

- まず、デバイスが接続するコネクターに準拠していることを確認します。
	- デバイスを取り付ける前に、デバイスとコンピュータのパワーがオフになっていること を確認します。デバイスが損傷しないように、コンセントから電源コードを抜きます。 • デバイスを装着した後、コンピュータのパワーをオンにする前に、デバイスのケーブ
		- ルがマザーボードのコネクターにしっかり接続されていることを確認します。

#### **1/2) ATX\_12V/ATX (2x4 12V 電源コネクターと2x12 メイン電源コネクター)**

ATX:

電源コネクターを使用すると、電源装置はマザーボードのすべてのコンポーネントに安定 した電力を供給することができます。電源コネクターを接続する前に、まず電源装置のパワ ーがオフになっていること、すべてのデバイスが正しく取り付けられていることを確認してく ださい。電源コネクターは、正しい向きでしか取り付けができないように設計されておりま す。電源装置のケーブルを正しい方向で電源コネクターに接続します。

12V 電源コネクターは、主に CPU に電力を供給します。12V 電源コネクターが接続されて いない場合、コンピュータは起動しません。

拡張要件を満たすために、高い消費電力に耐えられる電源装置をご使用になること をお勧めします (500W以上)。必要な電力を供給できない電源装置をご使用になる と、システムが不安定になったり起動できない場合があります。

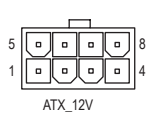

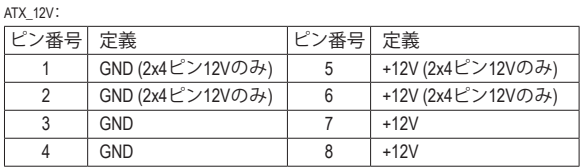

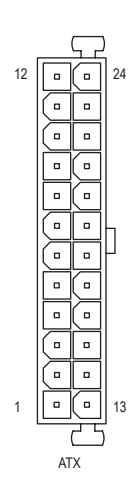

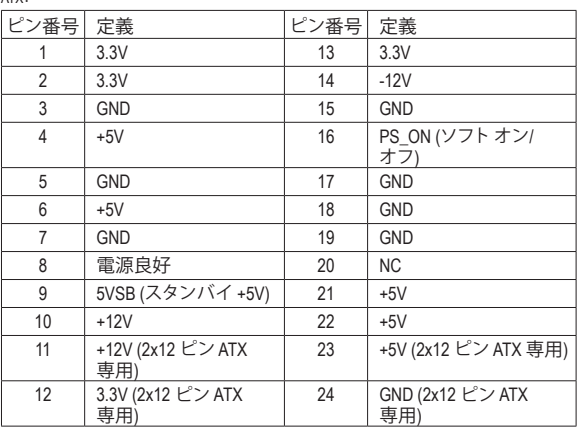

#### **3/4) CPU\_FAN/SYS\_FAN1/2 (ファンヘッダ)**

このマザーボードのファンヘッダはすべて4ピンです。ほとんどのファンヘッダは、誤挿入 防止設計が施されています。ファンケーブルを接続するとき、正しい方向に接続してくだ さい (黒いコネクターワイヤはアース線です)。速度コントロール機能を有効にするには、 ファン速度コントロール設計のファンを使用する必要があります。最適の放熱を実現する ために、PCケース内部にシステムファンを取り付けることをお勧めします。

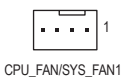

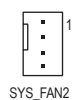

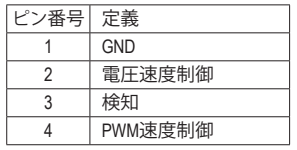

#### **5) CPU\_OPT (水冷式 CPU ファンヘッダ)**

ファンヘッダは 4 ピンで、簡単に接続できるように設計されています。ほとんどのファンヘ ッダは、誤挿入防止設計が施されています。ファンケーブルを接続するとき、正しい方向に 接続してください (黒いコネクターワイヤはアース線です)。速度コントロール機能を有効に するには、ファン速度コントロール設計のファンを使用する必要があります。

**. . . .** 1

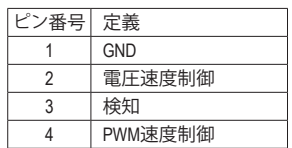

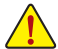

- CPUとシステムを過熱から保護するために、ファンケーブルをファンヘッダに接続 していることを確認してください。冷却不足はCPUが損傷したり、システムがハン グアップする原因となります。
- これらのファンヘッダは設定ジャンパブロックではありません。ヘッダにジャンパ キャップをかぶせないでください。

**6) M2A\_SOCKET/M2B\_SOCKET (M.2 ソケット3 コネクター)**

M.2コネクタはM.2SATASSDまたはM.2PCIeSSDをサポートし、RAID構成をサポートします。M.2 PCIe SSD を M.2 SATA SSD または SATA ハードドライブを用いて RAID セットを構築すること はできません。RAIDアレイの構成の説明については、第3章「RAID セットを設定する」を参<br>FFL ティビキー 照してください。

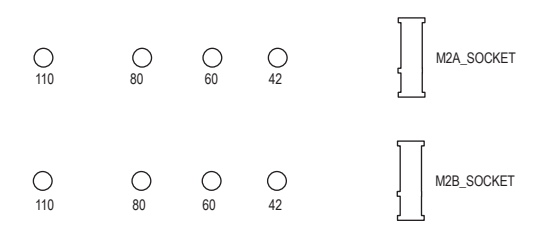

M.2コネクターにM.2対応SSDに増設する場合、以下の手順に従ってください。 ステップ 1:

取り付けるM.2スロットで、ヒートシンクのネジをドライバーで外し、ヒートシンクを取り外し<br>ー 付属のM.2スクリューキットからネジとスペーサーを取り出して準備してください。M.2 SSDを てください。(M.2ヒートシンクを備えるのはM2A\_SOCKETコネクターのみです。)

ステップ 2:

取り付け穴の位置を確認してから、最初にスペーサーを締めます。コネクターに斜めの角度 でM.2対応SSDをスライドさせます。

ステップ 3:

M.2対応SSDを下に押してからネジで固定します。ヒートシンクを元に戻し、元の穴に固定 します。

インストールするM.2対応SSDを固定する適切な穴を選択し、ネジとナットを締め直 してください。

#### **7) SATA3 0/1/2/3/4/5 (SATA 6Gb/sコネクター)**

SATAコネクターはSATA6Gb/s に準拠し、SATA3Gb/s および SATA1.5Gb/sとの互換性を有して います。それぞれの SATAコネクターは、単一の SATAデバイスをサポートします。SATAコネ クターは、RAID 0、RAID 1、および RAID 10 をサポートします。RAIDアレイの構成の説明につ いては、第3章「RAID セットを設定する」を参照してください。

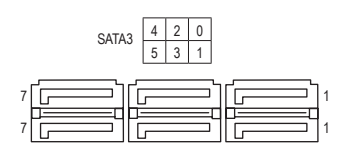

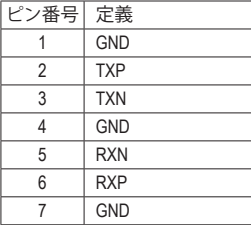

#### **8) LED\_C1/LED\_C2 (RGB LEDテープヘッダ)** DEBUG

このヘッダは、標準的なRGB LEDテープ (12V/G/R/B) を使用することができます。また、最大 2メートルの長さのケーブルと最大電力2A (12V)までサポートしています。

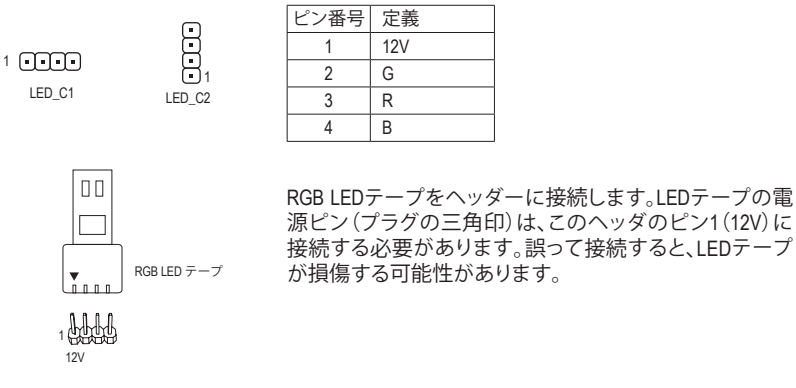

**9) D\_LED1/D\_LED2 (Addressable LEDテープ用ヘッダ)**

ヘッダピンを使用して、最大定格電力5A (5V) およびLED最大1000個の標準5050 addressable LEDテープを接続できます。

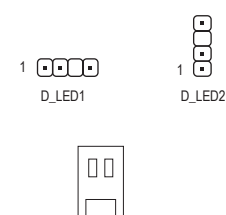

1 Alfal

Addressable LED テープ

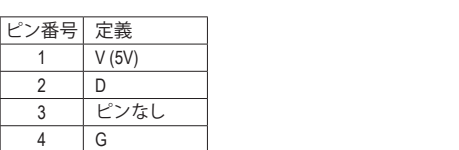

Addressable LEDテープをヘッダーに接続します。LEDテー プ側の電源ピン(プラグの三角印)をaddressable LEDテー プヘッダのピン1に接続する必要があります。誤って接続 すると、LEDテープが損傷する可能性があります。 CAS AS 員<br>LE

 $S_{\rm 35}$  S  $S_{\rm 35}$ 

LEDテープの点灯/消灯方法については、GIGABYTEウェブサイトの「独自機能」ウェブ ページをご参照ください。 \_ S F\_

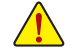

F

デバイスを取り付ける前に、デバイスとコンピュータのパワーがオフになっていること を確認します。デバイスが損傷しないように、コンセントから電源コードを抜きます。

#### **10) LED\_CPU (CPUクーラー用LEDテープ/ RGB LEDテープ用ヘッダー)**

このヘッダーは、CPUクーラーLEDテープまたは最大定格2A(12V)対応および最大長2mの標 準RGB LEDテープ (12V / G / R / B)を使用することができます。

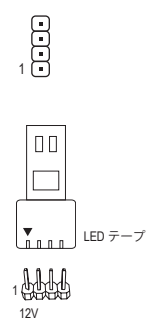

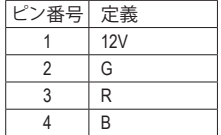

CPUクーラー用LEDテープ / RGB LEDテープをヘッダ ーに接続します。LEDテープの電源ピン(プラグの三 角印)は、このヘッダのピン1(12V)に接続する必要が あります。誤って接続すると、LEDテープが損傷する可 能性があります。

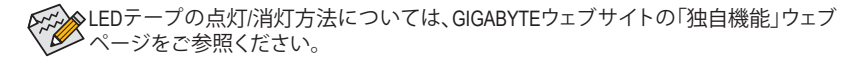

デバイスを取り付ける前に、デバイスとコンピュータのパワーがオフになっていること を確認します。デバイスが損傷しないように、コンセントから電源コードを抜きます。

#### **11) F\_AUDIO (前面パネルオーディオヘッダ)**

フロントパネルオーディオヘッダは、High Definition audio (HD)をサポートします。PCケース前 面パネルのオーディオモジュールをこのヘッダに接続することができます。モジュールコネ クターのワイヤ割り当てが、マザーボードヘッダのピン割り当てに一致していることを確認 してください。モジュールコネクターとマザーボードヘッダ間の接続が間違っていると、デ バイスは作動せず損傷することがあります。

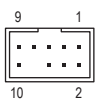

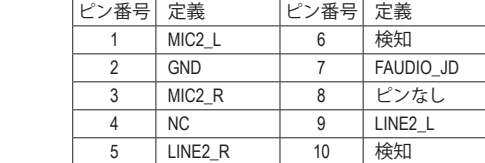

 $\overline{\phantom{0}}$ 

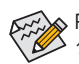

Service of the service

PCケースの中には、前面パネルのオーディオモジュールを組み込んで、単一コネク ターの代わりに各ワイヤのコネクターを分離しているものもあります。ワイヤ割り当 てが異なっている前面パネルのオーディオモジュールの接続方法の詳細について は、PCケースメーカーにお問い合わせください。

#### **12) F\_PANEL (前面パネルヘッダ)**

下記のピン配列に従い、パワースイッチ、リセットスイッチ、スピーカー、PCケース開閉感 知ヘッダ、ケースのインジケーター (パワーLEDやHDD LEDなど)を接続します。接続する際 には、+と-のピンに注意してください。

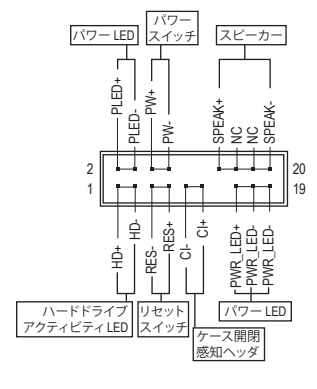

• **PLED/PWR\_LED** (電源LED):

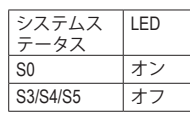

PCケース前面パネルの電源ステータ スインジケーターに接続します。シス テムが作動しているとき、LED はオン になります。システムが S3/S4 スリー プ状態に入っているとき、またはパワ ーがオフになっているとき (S5)、LED はオフになります。

- **PW** (パワースイッチ): PCケース前面パネルの電源ステータスインジケーターに 接続します。パワースイッチを使用してシステムのパワー をオフにする方法を設定できます(詳細については、第2章、 「BIOSセットアップ」、「Settings\Platform Power」を参照してくだ さい)。
- **SPEAK** (スピーカー): PCケースの前面パネル用スピーカーに接続します。システムは、ビープコードを鳴らす \_ 0 F ことでシステムの起動ステータスを報告します。システム起動時に問題が検出されない 場合、短いビープ音が 1 度鳴ります。
- **HD** (ハードドライブアクティビティLED): PCケース前面パネルのハードドライブアクティビティLED に接続します。ハードドライブ がデータの読み書きを行っているとき、LED はオンになります。
- **RES** (リセットスイッチ): PCケース前面パネルのリセットスイッチに接続します。コンピュータがフリーズし通常の 再起動を実行できない場合、リセットスイッチを押してコンピュータを再起動します。  $\overline{S}$ 
	- **CI** (PCケース開閉感知ヘッダ): PCケースカバーが取り外されている場合、PCケースの検出可能なPCケース開閉感知ス B\_ イッチ/センサーに接続します。この機能は、PCケース開閉感知スイッチ/センサーを搭載 したPCケースを必要とします。
	- **NC**:接続なし。

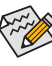

 $10<sup>h</sup>$ 

1

前面パネルのデザインは、ケースによって異なります。前面パネルモジュールは、パワ ースイッチ、リセットスイッチ、電源LED、ハードドライブアクティビティLED、スピーカ ーなどで構成されています。ケース前面パネルモジュールをこのヘッダに接続してい るとき、ワイヤ割り当てとピン割り当てが正しく一致していることを確認してください。

**13) F\_USB31C (USB 3.2 Gen 2 に対応する USB Type-C™ヘッダ)**

このヘッダは、USB 3.2 Gen 2仕様に準拠し、1つのUSBポート使用できます。

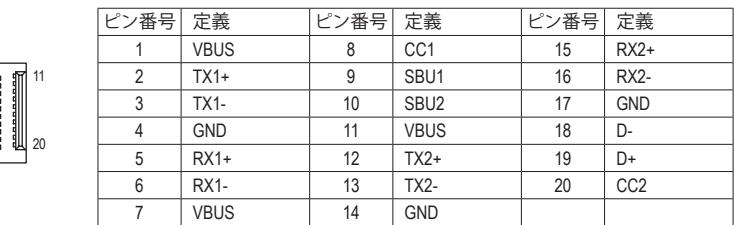

## **14) F\_USB30\_1/F\_USB30\_2 (USB 3.2 Gen 1 ヘッダ)** G.QBOFM

ヘッダはUSB 3.2 Gen 1およびUSB 2.0仕様に準拠し、2つのUSBポートが装備されていま す。USB 3.2 Gen 1対応 2ポートを装備するオプションの3.5"フロントパネルのご購入につい ては、販売店にお問い合わせください。  $\frac{3}{2}$ まい<br>よい

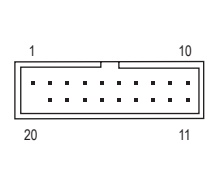

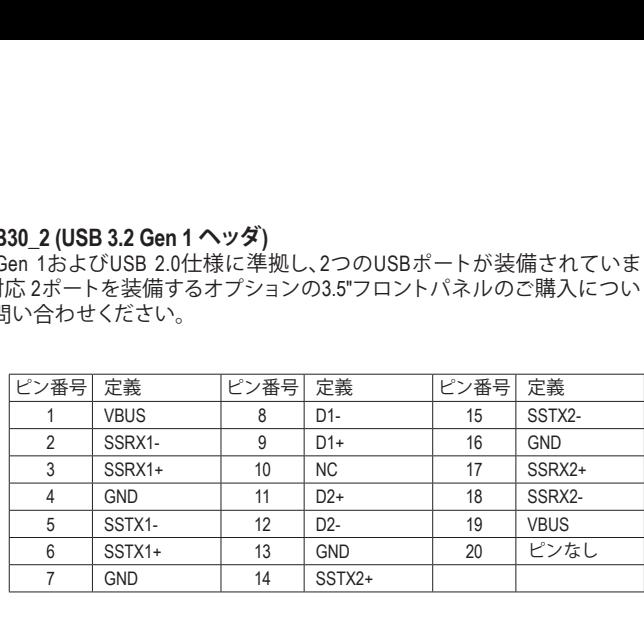

#### **15) F\_USB1/F\_USB2 (USB 2.0/1.1 ヘッダ)**

ヘッダは USB 2.0/1.1 仕様に準拠しています。各 USB ヘッダは、オプションの USB ブラケッ トを介して 2 つの USB ポートを提供できます。オプションの USB ブラケットを購入する場 合は、販売店にお問い合わせください。

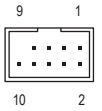

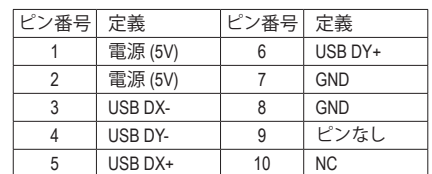

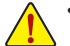

 $1111$ 

 $\frac{1}{2}$   $\frac{1}{2}$   $\frac{1}{2}$   $\frac{1}{2}$   $\frac{1}{2}$   $\frac{1}{2}$   $\frac{1}{2}$   $\frac{1}{2}$   $\frac{1}{2}$   $\frac{1}{2}$   $\frac{1}{2}$ 

- IEEE 1394 ブラケット (2x5 ピン) ケーブルを USB 2.0/1.1 ヘッダに差し込まないでく ださい。
- USBブラケットを取り付ける前に、USBブラケットが損傷しないように、コンピュータ の電源をオフにしてからコンセントから電源コードを抜いてください。

#### **16) TPM (TPMモジュール用ヘッダ)**

TPM (TPMモジュール) をこのヘッダに接続できます。

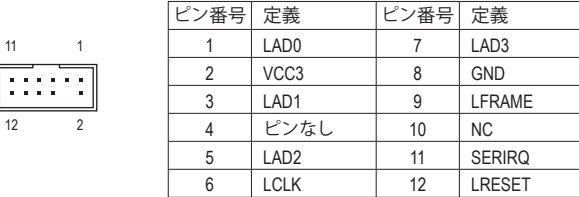

**17) BAT (バッテリー)**

バッテリーは、コンピュータがオフになっているとき CMOS の値 (BIOS 設定、日付、および 時刻情報など) を維持するために、電力を提供します。バッテリーの電圧が低レベルまで 下がったら、バッテリーを交換してください。CMOS 値が正確に表示されなかったり、失わ れる可能性があります。

バッテリーを取り外すと、CMOS 値を消去できます:

- 1. コンピュータのパワーをオフにし、電源コードを抜きます。
- 2. バッテリーホルダからバッテリーをそっと取り外し、1分待ちます。(または、 ドライバーのような金属物体を使用してバッテリーホルダの+とーの端子 に触れ、5 秒間ショートさせます。)
- 3. バッテリーを交換します。
- 4. 電源コードを差し込み、コンピュータを再起動します。
- バッテリーを交換する前に、常にコンピュータのパワーをオフにしてから電源コ
	- ードを抜いてください。 • バッテリーを同等のバッテリーと交換します。誤ったバッテリーモデルに交換した 場合、ご使用の機器が破損する場合がありますのでご注意ください。
		- バッテリーを交換できない場合、またはバッテリーのモデルがはっきり分からな い場合、購入店または販売店にお問い合わせください。
		- バッテリーを取り付けるとき、バッテリーのプラス側 (+) とマイナス側 (-) の方向に 注意してください (プラス側を上に向ける必要があります)。
		- 使用済みのバッテリーは、地域の環境規制に従って処理してください。

#### **18) CLR\_CMOS (CMOSクリアジャンパー)**

このジャンパを使用して BIOS 設定をクリアするとともに、CMOS 値を出荷時設定にリセッ トします。CMOS値を初期化するには、ドライバーのような金属製品を使用して2つのピン に数秒間触れます。

- $\overline{\mathbf{C}}$ オープン:Normal
- Œ ショート:CMOSのクリア
- CMOS値を初期化する前に、常にコンピュータのパワーをオフにし、コンセントか
	- ら電源コードを抜いてください。 • システムが再起動した後、BIOS設定を工場出荷時に設定するか、手動で設定して ください (Load Optimized Defaults 選択) BIOS 設定を手動で設定します (BIOS 設定に

#### **19) QFLASH\_PLUS (Q-Flash Plus ボタン)**

Q-Flash Plusでは、システムの電源が切れているとき(S5シャットダウン状態)に BIOS を更新 することができます。最新の BIOSをUSBメモリに保存して専用ポートに接続すると、Q-Flash Plus ボタンを押すだけで自動的に BIOS を更新できます。QFLED は、BIOSのマッチングおよ び更新作業が開始されると点滅し、メインBIOSの書換が完了すると点滅を停止します。

ついては、第 2 章「BIOS セットアップ」を参照してください)。

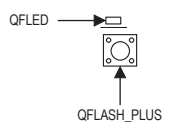

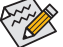

Q-Flash Plus機能を使用にするには、GIGABYTEウェブサイトの「独自機能」ウェブペー ジをご参照ください。

# <span id="page-21-0"></span>**第 2 章 BIOS セットアップ**

BIOS (Basic Input and Output System) は、マザーボード上の CMOS にあるシステムのハードウエアのパラメー タを記録します。主な機能には、システム起動、システムパラメータの保存、およびオペレーティングシ ステムの読み込みなどを行うパワー オンセルフ テスト (POST) の実行などがあります。BIOS には、ユー ザーが基本システム構成設定の変更または特定のシステム機能の有効化を可能にする BIOS セットアッ ププログラムが含まれています。

電源をオフにすると、CMOS の設定値を維持するためマザーボードのバッテリーが CMOS に必要な電力 を供給します。

BIOS セットアッププログラムにアクセスするには、電源オン時の POST 中に <Delete> キーを押します。 BIOSをアップグレードするには、GIGABYTEQ-Flashまたは@BIOSユーティリティのいずれかを使用します。

- Q-Flash により、ユーザーはオペレーティング システムに入ることなく BIOS のアップグレードまたは バックアップを素早く簡単に行えます。
- @BIOS は、インターネットから BIOS の最新バージョンを検索しダウンロードするとともに BIOS を更 新する Windows ベースのユーティリティです。

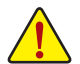

• BIOSの更新は潜在的に危険を伴うため、BIOS の現在のバージョンを使用しているときに問題が 発生していない場合、BIOS を更新しないことをお勧めします。BIOS の更新は注意して行ってくだ さい。BIOS の不適切な更新は、システムの誤動作の原因となります。

• システムの不安定またはその他の予期しない結果を防ぐために、初期設定を変更しないことを お勧めします (必要な場合を除く)。誤ったBIOS設定しますと、システムは起動できません。その ようなことが発生した場合は、CMOS 値を既定値にリセットしてみてください。(CMOS 値を消去 する方法については、この章の 「Load Optimized Defaults」 セクションまたは第 1 章にあるバッ テリーまたは CMOS ジャンパの消去の概要を参照してください。)

## **2-1 起動画面**

コンピュータが起動するとき、次の起動ロゴ画面が表示されます。 (サンプル BIOS バージョン:F1a)

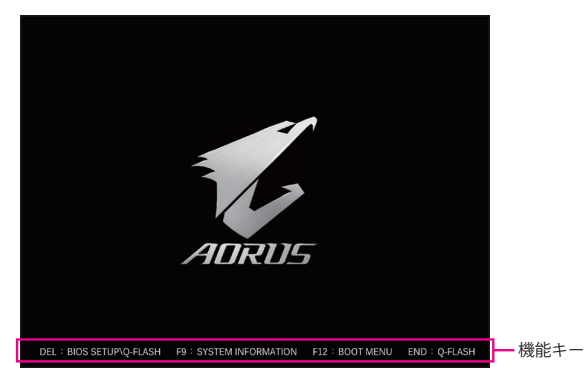

<F2>キーを使用することにより、二つの異なるBIOSのモードを切り替えることができます。 EasyModeは、迅速に現在のシステム情報を表示したり、最適なパフォーマンスを引き出すために調整 を行うことができます。EasyModeでは、マウスを使用して設定や設定画面項目間の移動を行うことが できます。AdvancedModeは、詳細なBIOS設定をすることができます。キーボードの矢印キーを押すこと により設定項目を切り替えることができ、<Enter>を押すことでサブメニューに入ります。また、マウスを 使用して項目に選択することもできます。

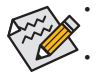

• システムが安定しないときは、**Load Optimized Defaults** を選択してシステムをその既定値に設 定します。

• 本章で説明された BIOS セットアップメニューは参考用です、項目は、BIOS のバージョンにより 異なります。

## <span id="page-22-0"></span>**2-2 メインメニュー**

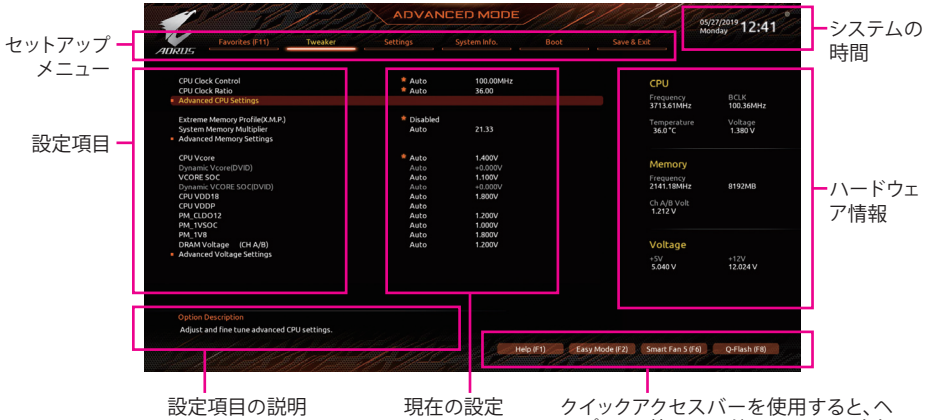

クイックアクセスバーを使用すると、ヘ ルプ画面、簡易モード、Smart Fan 5、また はQ-Flash画面にすばやく移動できます。

#### **Advanced Modeのファンクションキー**

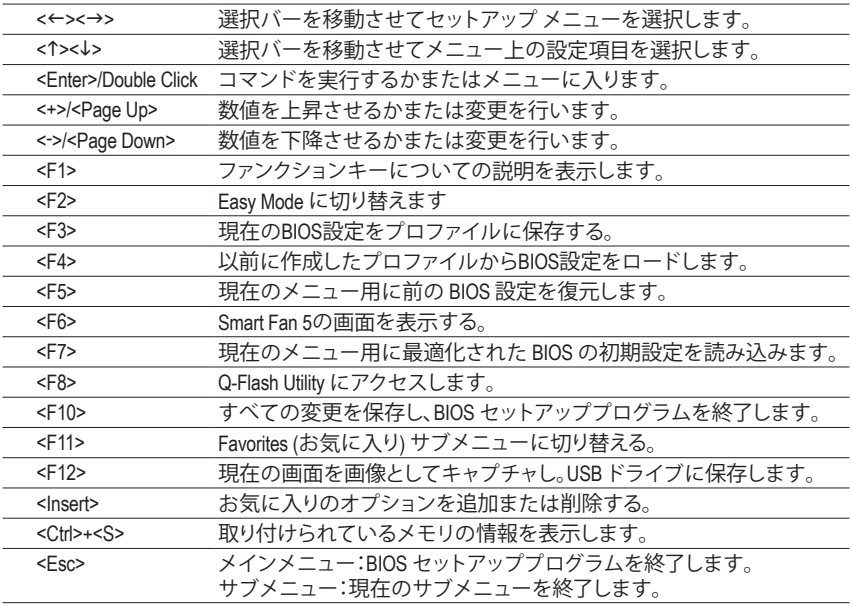

## <span id="page-23-0"></span>**2-3 Favorites (F11)**

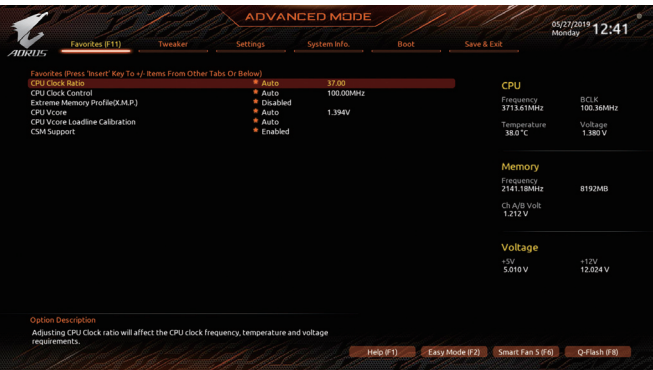

よく使うオプションをお気に入りに設定し、<F11>キーを押すと、すべてのお気に入りオプション があるページにすばやく切り替えることができます。お気に入りのオプションを追加または削 除するには、元のページに移動してオプションの<Insert>を押します。「お気に入り」に設定する と、オプションに星印が付きます。

## <span id="page-24-0"></span>**2-4 Tweaker**

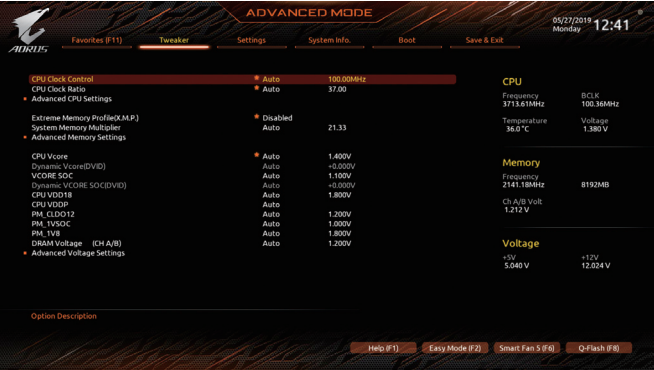

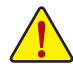

オーバークロック設定による安定動作については、システム全体の設定によって異なります。オーバ ークロック設定を間違って設定して動作させると CPU、チップセット、またはメモリが損傷し、これら のコンポーネントの耐久年数が短くなる原因となります。このページは上級ユーザー向けであり、シ ステムの不安定や予期せぬ結果を招く場合があるため、既定値設定を変更しないことをお勧めしま す。(誤ったBIOS設定をしますと、システムは起動できません。そのような場合は、CMOS値を消去して 既定値にリセットしてみてください。)

#### & **CPU Clock Control**

CPUベースクロックを 1 MHz 刻みで手動で設定します。(既定値:Auto) **重要:**CPU 仕様に従って CPU 周波数を設定することを強くお勧めします。

& **CPU Clock Ratio**

取り付けた CPU のクロック比を変更します。調整可能範囲は、取り付ける CPU によって異 なります。

#### **Advanced CPU Settings**

#### & **Core Performance Boost(注)**

コアパフォーマンスブースト (CPB)技術の有効/無効の設定をします。(既定値:Auto)

& **SVM Mode**

仮想化技術によって強化されたプラットフォームは独立したパーティションで複数のオペ レーティングシステムとアプリケーションを実行できます。仮想化技術では、1つのコンピュ ータシステムが複数の仮想化システムとして機能できます。(既定値:Disabled)

#### & **Global C-state Control (注)**

CPUのCステート状態の設定ができます。有効に設定した場合、CPUコアの周波数をシステ ム低負荷時に減少させ、消費電力を低減させます。(既定値:Enabled)

#### & **Power Supply Idle Control (注)**

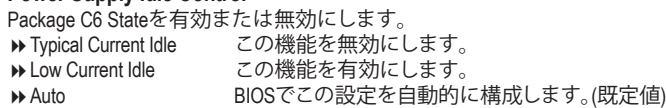

& **CCD Control (注)**

使用するCCDの数を設定します。(既定値:Auto)

(注) この機能をサポートする CPU を取り付けている場合のみ、この項目が表示されます。

& **SMT Mode**

CPU Simultaneous Multi-Threading 機能を有効または無効に設定できます。この機能は、マル チプロセッサ モードをサポートするオペレーティングシステムでのみ動作します。**Auto** で は、BIOS がこの設定を自動的に設定します。(既定値:Auto)

& **AMD CPU fTPM**

AMD CPUに統合されたTPM 2.0機能を有効/無効に設定できます。(既定値:Disabled)

& **Extreme Memory Profile (X.M.P.) (注)**

有効にすると、BIOSがXMPメモリモジュールのSPDデータを読み取り、メモリのパフォーマ ンスを強化することが可能です。<br>▶ Disabled この機能を無効

▶ Disabled この機能を無効にします。(既定値)<br>▶ Profile1 プロファイル 1 設定を使用します。

プロファイル1設定を使用します。

- ▶ Profile2<sup>(注)</sup> プロファイル 2 設定を使用します。
- & **XMP High Frequency Support (注)** 高周波メモリの互換性レベルを選択できます。この項目は、**Extreme Memory Profil(e X.M.P.)** が **Profile1** または **Profile2** に設定されている場合にのみ設定可能です。(既定値:Auto)
- & **System Memory Multiplier** システム メモリマルチプライヤの設定が可能になります。**Auto** は、メモリの SPD データに 従ってメモリマルチプライヤを設定します。(既定値:Auto)
- Advanced Memory Settings (メモリの詳細設定)
- **Memory Subtimings**
- d **Standard Timing Control/Advanced Timing Control/CAD Bus Setup Timing/CAD Bus Drive Strength/Data Bus Configuration**

これらのセクションでは、メモリのタイミング設定を変更できます。注:メモリのタイミング を変更後、システムが不安定になったり起動できなくなることがあります。その場合、最適化 された初期設定を読み込むかまたは CMOS値を消去することでリセットしてみてください。

**SPD Info**

取り付けられているメモリの情報を表示します。

- & **CPU Vcore/Dynamic Vcore(DVID)/VCORE SOC/Dynamic VCORE SOC(DVID)/CPU VDD18/ CPU VDDP/PM\_1VSOC/PM\_1V8/DRAM Voltage (CH A/B)** これらの項目で CPU Vcore とメモリ電圧を調整することができます。
- Advanced Voltage Settings (詳細な電圧設定) このサブメニューでは、負荷線校正(Load-Line Calibration)レベル、過電圧保護レベル、過電流 保護レベル、および PWM 周波数を設定できます。

(注) この機能をサポートするCPUとメモリモジュールを取り付けているときのみ、この項目が表示 されます。

## <span id="page-26-0"></span>**2-5 Settings**

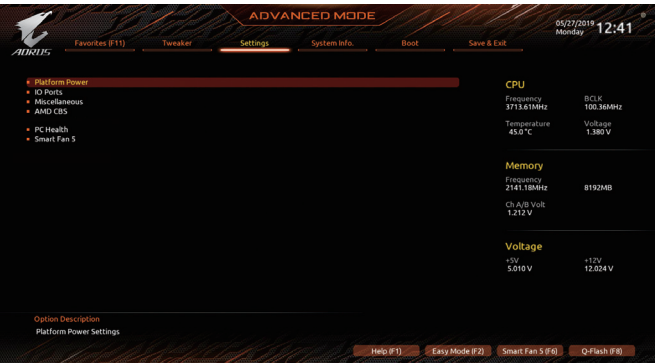

- **Platform Power**
- & **AC BACK**

AC 電源損失から電源復帰した後のシステム状態を決定します。

▶ Memory AC 電源が戻ると、システムは既知の最後の稼働状態に戻ります。 → Always On AC 電源が戻るとシステムの電源はオンになります。<br>→ Always Off AC 電源が戻ってもシステムの電源はオフのままで? AC 電源が戻ってもシステムの電源はオフのままです。(既定値)

#### & **ErP**

S5 (シャットダウン) 状態でシステムの消費電力を最小に設定します。(既定値:Disabled) 注:このアイテムを**Enabled** に設定すると、次の機能が使用できなくなります。アラームタイ マーによる復帰、マウスによる電源オン、キーボードによる電源オン。

#### & **Soft-Off by PWR-BTTN**

電源ボタンで MS-DOS モードのコンピュータの電源をオフにする設定をします。<br>▶ Instant-Off ──電源ボタンを押すと、システムの電源は即時にオフになります。 電源ボタンを押すと、システムの電源は即時にオフになります。(既定値) Delay 4 Sec. パワーボタンを4秒間押し続けると、システムはオフになります。パワーボ タンを押して 4 秒以内に放すと、システムはサスペンドモードに入ります。

#### & **Power Loading**

ダミーローディング機能の有効/無効を切り替えます。パワーサプライユニットのローディ ングが低いためにシステムのシャットダウンや起動に失敗する場合は、有効に設定してく ださい。**Auto** では、BIOS がこの設定を自動的に設定します。(既定値:Auto)

#### & **Resume by Alarm**

任意の時間に、システムの電源をオンに設定します。(既定値:Disabled) 有効になっている場合、以下のように日時を設定してください: Wake up day:ある月の毎日または特定の日の特定の時間にシステムをオンにします。 → Wake up hour/minute/second:自動的にシステムの電源がオンになる時間を設定します。 注:この機能を使う際は、オペレーティングシステムからの不適切なシャットダウンまたは AC 電源の取り外しはしないで下さい。そのような行為をした場合、設定が有効にならな いことがあります。

#### & **Wake on LAN**

Wake on LAN機能の有効/無効を切り替えます。(既定値:Enabled)

#### & **High Precision Event Timer**

High Precision Event Timer (HPET) の有効/無効を切り替えます。(既定値:Enabled)

#### **IO Ports**

#### & **Integrated Graphics (注)**

オンボードグラフィックス機能の有効/無効を切り替えます。

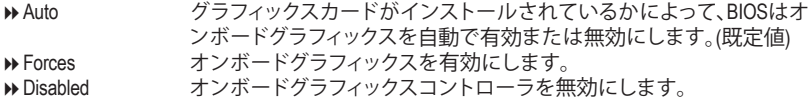

#### & **UMA Mode (注)**

UMAモードを指定する。

▶ Auto BIOSでこの設定を自動的に構成します。(既定値)

→ UMA Specified UMAフレーム・バッファの大きさを設定します。<br>→ UMA Auto ディスプレイ解像度を設定します。

ディスプレイ解像度を設定します。

**Integrated Graphics** が **Forces** に設定されている場合のみ、この項目を構成できます。

#### & **UMA Frame Buffer Size (注)**

フレームバッファサイズは、オンボードグラフィックスコントローラに対してのみ割り当て られたシステムメモリの合計量です。例えば、MS-DOSはディスプレイに対してこのメモリ のみを使用します。オプション:Auto (既定値)、64M~16G。

**UMA Mode** が **UMA Specified** に設定されている場合のみ、この項目を設定できます。

#### & **Display Resolution(注)**

ディスプレイ解像度を設定できます。 オプション: Auto (既定値)、1920x1080 and below、2560x1600、3840x2160。

**UMA Mode** が **UMA Auto** に設定されている場合のみ、この項目を設定できます。

#### & **Initial Display Output**

取り付けた PCI Expressグラフィックスカード、またはオンボードグラフィックスから、最初に 呼び出すモニタディスプレイを指定します。

D IGD Video<sup>(注)</sup> 最初のディスプレイとしてオンボードグラフィックスを設定します。<br>D PCle 1 Slot 最初のディスプレイとして、PCIEX16 スロットにあるグラフィックカー 最初のディスプレイとして、PCIEX16スロットにあるグラフィックカード を設定します。(既定値) ▶ PCIe 2 Slot 最初のディスプレイとして、PCIEX4 スロットにあるグラフィックカード を設定します。

#### & **HD Audio Controller**

オンボードオーディオ機能の有効/無効を切り替えます。(既定値:Enabled) オンボードオーディオを使用する代わりに、サードパーティ製アドインオーディオカードを インストールする場合、この項目を **Disabled** に設定します。

#### & **PCIEX16 Bifurcation**

PCIEX16 スロットの帯域幅をどのように分割するかを決定できます。オプショ ン:Auto、PCIE 2x8、PCIE 1x8/2x4、PCIE 4x4。(既定値:Auto)

#### & **Above 4G Decoding**

64 ビット対応のデバイスは、4 GB 以上のアドレス空間でデコードすることができます。(お 使いのシステムが 64 ビット PCI デコードをサポートしている場合のみ)。**Enabled** (有効) 設 定にした場合、複数の高度なグラフィックスカードが使用されている場合、オペレーティン グシステムを読み込み中に起動することができない場合があります(4 GB制限の仕様のた め)。(既定値:Disabled)

#### & **Onboard LAN Controller** オンボードLAN機能の有効/無効を切り替えます。(既定値:Enabled) オンボードLANを使用する代わりに、サードパーティ製増設用ネットワークカードをインス トールする場合、この項目を**Disabled**に設定します。

(注) この機能をサポートする CPU を取り付けている場合のみ、この項目が表示されます。

- **USB Configuration**
- & **Legacy USB Support** USB キーボード/マウスを MS-DOS で使用できるようにします。(既定値:Enabled)
- & **XHCI Hand-off** XHCIハンドオフに対応していないOSでも、XHCIハンドオフ機能を有効/無効に設定でき ます。(既定値:Enabled)
- & **USB Mass Storage Driver Support** USBストレージデバイスの有効/無効を切り替えます。(既定値:Enabled)
- & **Port 60/64 Emulation**

入出力ポート 64h および 60h についてエミュレーションの有効/無効を切り替えます。 MS-DOS または USB デバイスをネイティブでサポートしていないオペレーティングシステ ムで USB キーボードまたはマウスをフル レガシ サポートするにはこれを有効にします。 (既定値:Disabled)

- & **Mass Storage Devices** 接続された USB大容量デバイスのリストを表示します。この項目は、USBストレージデバイ スがインストールされた場合のみ表示されます。
- **NVMe Configuration**

取り付けられている場合、M.2 NVME PCIe SSD に関する情報を表示します。

- **SATA Configuration**
- & **SATA Mode**

チップセットに統合されたSATAコントローラー用のRAIDの有効/無効を切り替えるか、SATA コントローラーを AHCI モードに構成します。

→ RAID SATA コントローラーに対してRAIDモードを有効にします。<br>→ AHCl SATA コントローラーを AHCl モードに構成します。Advance

- SATA コントローラーを AHCI モードに構成します。Advanced Host Controller Interface (AHCI) は、ストレージドライバが NCQ(ネイティヴ・コマンド・キュー イング) およびホットプラグなどの高度なシリアルATA機能を有効にできる インターフェイス仕様です。(既定値)
- & **NVMe RAID mode**

M.2 NVMe PCIe SSDを使用してRAIDを構成するかどうかを設定できます。(既定値:Disabled)

- & **SATA Port 0/1/2/3/4/5 (SATA3 0、1、2、3、4、5 コネクター)** 接続されているSATAデバイスの情報を表示します。
- ` **Network Stack Configuration**
- & **Network Stack**

Windows Deployment ServicesサーバーのOSのインストールなど、GPT形式のOSをインストー ルするためのネットワーク起動の有効/無効を切り替えます。(既定値:Disabled)

& **Ipv4 PXE Support**

IPv4 PXEサポートの有効/無効を切り替えます。**Network Stack** が有効になっている場合のみ、 この項目を構成できます。

- & **Ipv4 HTTP Support** IPv4のHTTPブートサポートを有効または無効に設定します。**Network Stack** が有効になって いる場合のみ、この項目を構成できます。
- & **Ipv6 PXE Support**

IPv6 PXEサポートの有効/無効を切り替えます。**Network Stack** が有効になっている場合のみ、 この項目を構成できます。

#### & **Ipv6 HTTP Support**

IPv6のHTTPブートサポートを有効または無効に設定します。**Network Stack** が有効になって いる場合のみ、この項目を構成できます。

- & **IPSEC Certificate** インターネット・プロトコル・セキュリティを有効または無効にします。**Network Stack** が有効 になっている場合のみ、この項目を構成できます。
- & **PXE boot wait time** PXEブートをキャンセルするための、<Esc>キー入力待ち時間を設定できます。
- & **Media detect count**

外部メディアの存在を確認する回数を設定できます。

 **Intel(R) I211 Gigabit Network Connection** このサブメニューは、LAN 構成と関連する構成オプションの情報を提供します。

#### **Miscellaneous**

& **LEDs in System Power On State**

システムの電源が入っているときに、マザーボードのLED照明を有効または無効にするこ とができます。<br>▶Off

システムがオンのときに、選択した照明モードを無効にします。

▶On オンシステムがオンのときに、選択した照明モードを有効にします。 (既定値)

#### & **LEDs in Sleep, Hibernation, and Soft Off States**

システムがS3 / S4 / S5状態のマザーボードのLED点灯モードを設定できます。

この項目は、**LEDs in System Power On State** が **On** に設定されている場合に設定できます。 Off システムがS3 / S4 / S5状態に入ったときに、選択した照明モードを無効に します。(既定値)

▶ On システムがS3/S4/S5状態の場合、選択した照明モードを有効にします。

#### & **PCIe Slot Configuration**

PCI Expressスロットの動作モードをGen 1、Gen 2、Gen 3、またはGen 4に設定できます。実際 の動作モードは、各スロットのハードウェア仕様によって異なります。**Auto** では、BIOS がこ の設定を自動的に設定します。(既定値:Auto)

& **3DMark01 Enhancement** 一部の従来のベンチマーク性能を向上させることができます。(既定値:Disabled)

#### & **IOMMU**

AMD IOMMUサポートの有効/無効を切り替えます。(既定値:Auto)

**Trusted Computing**

Trusted Platform Module (TPM) を有効または無効にします。

#### **AMD CBS**

このサブメニューには、AMD CBS関連の設定オプションがあります。

#### **PC Health**

#### & **Reset Case Open Status**

Disabled 過去のケース開閉状態の記録を保持または消去します。(既定値)

Enabled 過去のケース開閉状態の記録をクリアします。次回起動時、**CaseOpen**フィ ールドに「No」と表示されます。

#### & **Case Open**

マザーボードの CI ヘッダに接続されたケース開閉の検出状態を表示します。システムケー スのカバーが外れている場合、このフィールドが「Yes」になります。そうでない場合は「No」に なります。ケースの開閉状態の記録を消去したい場合は、**Reset Case Open Status** を **Enabled** にして、設定を CMOS に保存してからシステムを再起動します。

& **CPU Vcore/CPU VDDP/DRAM Channel A/B Voltage/+3.3V/+5V/+12V/VCORE SOC** 現在のシステム電圧を表示します。

#### **Smart Fan 5**

#### & **Monitor**

ターゲットを切り替えることによってモニタ表示することができます。(既定値:CPU FAN)

#### & **Fan Speed Control**

ファン速度コントロール機能を有効にして、ファン速度を調整します。<br>▶Normal 温度に従って異なる速度でファンを動作させることた 温度に従って異なる速度でファンを動作させることができます。システム 要件に基づいて、System Information Viewerでファン速度を調整することがで きます。(既定値)

- Silent ファンを低速度で作動します。
- ▶ Manual グラフ上でファンの速度制御を設定ができます。<br>▶ Full Speed ファンを全速で作動します。
- ファンを全速で作動します。

#### & **Fan Control Use Temperature Input**

ファン速度コントロール用の基準温度を選択できます。

#### & **Temperature Interval**

ファン速度変動用の温度間隔を選択できます。

#### & **Fan Control Mode**

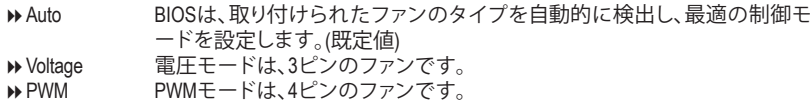

#### & **Fan Stop**

Fan Stop 機能を有効または無効設定することができます。温度曲線を使用して温度制限を 設定できます。ファンは、温度が限界値より低いと動作を停止します。(既定値:Disabled)

#### & **Temperature**

選択された領域の、現在の温度を表示します。

#### & **Fan Speed**

現在のファン速度を表示します。

#### & **Flow Rate**

水冷システムの流量を表示します。

#### & **Temperature Warning**

温度警告のしきい値を設定します。温度がしきい値を超えた場合、BIOS が警告音を発しま す。オプション:Disabled (既定値)、60ºC/140ºF、70ºC/158ºF、80ºC/176ºF、90ºC/194ºF。

#### & **Fan Fail Warning**

ファンが接続されているか失敗したかで、システムは警告を出します。警告があった場合、 ファンの状態またはファンの接続を確認してください。(既定値:Disabled)

# <span id="page-31-0"></span>**2-6 System Info. (システムの情報)**

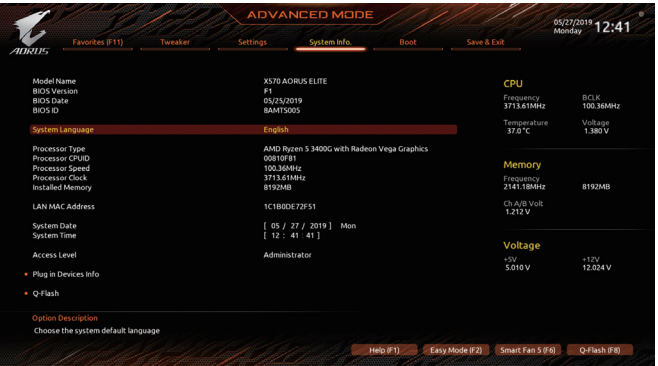

このセクションでは、マザーボードモデルおよびBIOSバージョンの情報を表示します。また、BIOS が使用する既定の言語を選択して手動でシステム時計を設定することもできます。

#### & **System Language**

BIOS が使用する既定の言語を選択します。

#### & **System Date**

システムの日付を設定します。<Enter> で Month (月)、Date (日)、および Year (年) フィールドを 切り替え、<Page Up> キーと <Page Down> キーで設定します。

#### & **System Time**

システムの時計を設定します。時計の形式は時、分、および秒です。例えば、1 p.m. は 13:00:00 です。<Enter> で Hour (時間)、Minute (分)、および Second (秒)フィールドを切り替え、<Page Up> キーと <Page Down> キーで設定します。

#### & **Access Level**

使用するパスワード保護のタイプによって現在のアクセスレベルを表示します。(パスワー ドが設定されていない場合、既定では **Administrator** (管理者)として表示されます。)管理者 レベルでは、すべての BIOS設定を変更することが可能です。ユーザーレベルでは、すべて ではなく特定の BIOS 設定のみが変更できます。

#### **Plug in Devices Info**

SATA、PCI Express、およびM.2デバイスが取り付けられている場合は、それらのデバイスに関 する情報を表示します。

#### **Q-Flash**

Q-Flash ユーティリティにアクセスしてBIOS を更新したり、現在のBIOS設定をバックアップし たりできます。

## <span id="page-32-0"></span>**2-7 Boot**

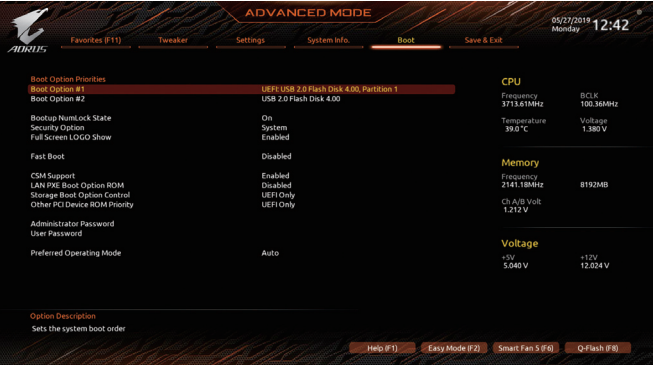

#### & **Boot Option Priorities**

使用可能なデバイスから全体の起動順序を指定します。起動デバイスリストでは、GPT 形 式をサポートするリムーバブル ストレージ デバイスの前に「UEFI:」が付きます。GPT パーテ ィションをサポートするオペレーティングシステムから起動するには、前に「UEFI:」が付いた デバイスを選択します。

また、Windows 10 (64 ビット) など GPT パーティションをサポートするオペレーティングシス テムをインストールする場合は、Windows 10 (64 ビット) インストールディスクを挿入し前に 「UEFI:」が付いた光学ドライブを選択します。

#### & **Hard Drive/CD/DVD ROM Drive/Floppy Drive/Network Device BBS Priorities**

ハードドライブ、光学ドライブ、フロッピーディスク ドライブ、LAN 機能からの起動をサポ ートするデバイスなど特定のデバイス タイプの起動順序を指定します。このアイテムで <Enter> を押すと、接続された同タイプのデバイスを表すサブメニューに入ります。上記タ イプのデバイスが1つでもインストールされていれば、この項目は表示されます。

#### & **Bootup NumLock State**

POST後にキーボードの数字キーパッドにあるNumLock機能の有効/無効を切り替えます。 (既定値:On)

#### & **Security Option**

パスワードは、システムが起動時、または BIOS セットアップに入る際に指定します。このア イテムを設定した後、BIOS メインメニューの **Administrator Password/User Password** アイテ ムの下でパスワードを設定します。<br>▶Setup──パスワードは BIOS セッ

<mark>→ Setup パスワードは BIOS</mark> セットアッププログラムに入る際にのみ要求されます。<br>→ System パスワードは、システムを起動したり BIOS セットアッププログラムに入る**i** パスワードは、システムを起動したり BIOS セットアッププログラムに入る際に 要求されます。(既定値)

#### & **Full Screen LOGO Show**

システム起動時に、GIGABYTEロゴの表示設定をします。**Disabled** にすると、システム起動時 に GIGABYTE ロゴをスキップします。(既定値:Enabled)

#### & **Fast Boot**

Fast Boot を有効または無効にして OS の起動処理を短縮します。**Ultra Fast** では起動速度が 最速になります。(既定値:Disabled)

& **SATA Support**

Last Boot SATA Devices Only 以前の起動ドライブを除いて、すべての SATA デバイス は、OS 起動プロセスが完了するまで無効になります。(既 定値)

All SATA Devices オペレーティングシステムおよび POST 中は、全 SATAデバイスは機能 します。

この項目は、**Fast Boot** が **Enabled** または **Ultra Fast** に設定された場合のみ設定可能です。

#### & **NVMe Support**

NVMeデバイスを有効または無効にすることができます。(既定値:Enabled)

この項目は、**Fast Boot** が **Enabled** または **Ultra Fast** に設定された場合のみ設定可能です。

#### & **VGA Support**

起動するオペレーティングシステム種別が選択できます。 → Auto イングのオプション ROM のみを有効にします。<br>→ EFI Driver インピュン ROM を有効にします。(既定値) EFI オプション ROM を有効にします。(既定値) この項目は、**Fast Boot** が **Enabled** または **Ultra Fast** に設定された場合のみ設定可能です。

#### & **USB Support**

Disabled OS ブートプロセスが完了するまで、全 USB デバイスは無効になりま す。

Full Initial オペレーティングシステムおよび POST 中は、全 USB デバイスは機能 します。(既定値)

→ Partial Initial 0S ブートプロセスが完了するまで、一部の USB デバイスは無効にな ります。

**Fast Boot** が **Enabled** に設定されている場合のみ、この項目を構成できます。**Fast Boot** が **Ultra Fast** に設定されている場合、この機能は無効になります。

#### & **Network Stack Driver Support**

**▶ Disabled ネットワークからのブートを無効にします。(既定値)** ▶ Enabled ネットワークからのブートを有効にします。 この項目は、**Fast Boot** が **Enabled** または **Ultra Fast** に設定された場合のみ設定可能です。

#### & **CSM Support**

従来のPC起動プロセスをサポートするには、UEFI CSM (Compatibility Software Module) を有効 または無効にします。<br>▶ Disabled

UEFI CSMを無効にし、UEFI BIOS起動プロセスのみをサポートします。 ▶ Enabled UEFI CSMを有効にします。(既定値)

#### & **LAN PXE Boot Option ROM**

LANコントローラーの従来のオプションROMを有効にすることができます。(既定値:Disabled) **CSM Support** が **Enabled**に設定されている場合のみ、この項目を設定できます。

#### & **Storage Boot Option Control**

ストレージデバイスコントローラーについて、UEFIまたはレガシーのオプションROMを有 効にするかを選択できます。<br>▶ Disabled オプシ=

オプションROMを無効にします。

**▶ UEFI Only UEFIのオプションROMのみを有効にします。(既定値)** 

**▶Legacy Only レガシーのオプションROMのみを有効にします。** 

**CSM Support** が **Enabled**に設定されている場合のみ、この項目を設定できます。

#### & **Other PCI Device ROM Priority**

LAN、ストレージデバイス、およびグラフィックスROMなどを起動させる設定ができます。UEFI またはレガシーのオプションROMを有効にするかを選択できます。 **▶ Disabled オプションROMを無効にします。** → UEFI Only UEFIのオプションROMのみを有効にします。(既定値)<br>→ Legacy Only レガシーのオプションROMのみを有効にします。 レガシーのオプションROMのみを有効にします。

**CSM Support** が **Enabled**に設定されている場合のみ、この項目を設定できます。

#### & **Administrator Password**

管理者パスワードの設定が可能になります。この項目で <Enter> を押し、パスワードをタイ プし、続いて<Enter> を押します。パスワードを確認するよう求められます。再度パスワード をタイプして、<Enter>を押します。システム起動時およびBIOSセットアップに入るときは、管 理者パスワード (またはユーザー パスワード) を入力する必要があります。ユーザー パス ワードと異なり、管理者パスワードではすべての BIOS 設定を変更することが可能です。

#### & **User Password**

ユーザー パスワードの設定が可能になります。この項目で <Enter> を押し、パスワードをタ イプし、続いて<Enter> を押します。パスワードを確認するよう求められます。再度パスワー ドをタイプして、<Enter>を押します。システム起動時およびBIOS セットアップに入るときは、 管理者パスワード (またはユーザー パスワード) を入力する必要があります。しかし、ユー ザー パスワードでは、変更できるのはすべてではなく特定の BIOS 設定のみです。 パスワードをキャンセルするには、パスワード項目で <Enter> を押します。パスワードを求

められたら、まず正しいパスワードを入力します。新しいパスワードの入力を求められた ら、パスワードに何も入力しないで <Enter> を押します。確認を求められたら、再度 <Enter> を押します。

注:ユーザーパスワードを設定する前に、最初に管理者パスワードを設定してください。

#### **Secure Boot**

セキュアブートを有効または無効設定することができます。**CSM Support** が **Disabled** に設 定されている場合のみ、この項目を設定できます。

#### & **Preferred Operating Mode**

BIOSセットアップに入った後に、EasyモードとAdvancedモードのどちらに入るかを選択でき ます。**Auto**は前回使用したBIOSモードに入ります。(既定値:Auto)

# <span id="page-35-0"></span>**2-8 Save & Exit (保存して終了)**

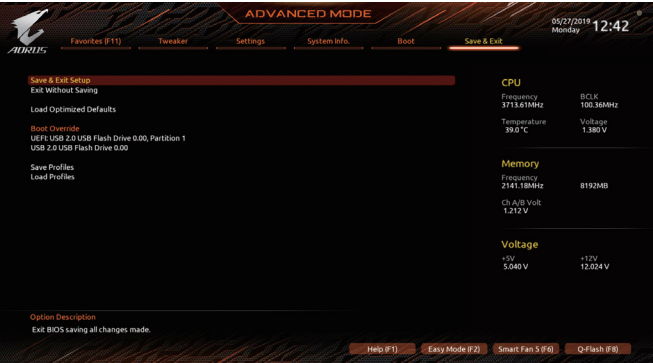

#### & **Save & Exit Setup**

この項目で <Enter> を押し、**Yes**を選択します。これにより、CMOS の変更が保存され、BIOS セ ットアッププログラムを終了します。**No**を選択するかまたは <Esc> を押すと、BIOS セットア ップのメインメニューに戻ります。

#### & **Exit Without Saving**

この項目で <Enter> を押し、**Yes**を選択します。これにより、CMOS に対して行われた BIOS セ ットアップへの変更を保存せずに、BIOS セットアップを終了します。**No**を選択するかまた は <Esc> を押すと、BIOS セットアップのメインメニューに戻ります。

#### & **Load Optimized Defaults**

この項目で <Enter> を押し、**Yes**を選択して BIOS の最適な初期設定を読み込みます。BIOS の初期設定は、システムが最適な状態で稼働する手助けをします。BIOS のアップデート後 または CMOS 値の消去後には必ず最適な初期設定を読み込みます。

#### & **Boot Override**

直ちに起動するデバイスを選択できます。選択したデバイスで <Enter> を押し、**Yes**を選択 して確定します。システムは自動で再起動してそのデバイスから起動します。

#### & **Save Profiles**

この機能により、現在の BIOS 設定をプロファイルに保存できるようになります。最大 8 つ のプロファイルを作成し、セットアッププロファイル 1 ~ セットアッププロファイル 8として 保存することができます。<Enter>を押して終了します。または**Select File in HDD/FDD/USB**を選 択してプロファイルをストレージデバイスに保存します。

#### & **Load Profiles**

システムが不安定になり、BIOS の既定値設定をロードした場合、この機能を使用して前に 作成されたプロファイルから BIOS 設定をロードすると、BIOS 設定をわざわざ設定しなお す煩わしさを避けることができます。まず読み込むプロファイルを選択し、<Enter> を押し て完了します。**Select File in HDD/FDD/USB**を選択すると、お使いのストレージデバイスから 以前作成したプロファイルを入力したり、正常動作していた最後のBIOS設定 (最後の既知 の良好レコード) に戻すなど、BIOSが自動的に作成したプロファイルを読み込むことがで きます。

# <span id="page-36-0"></span>**第 3 章 付録**

## **3-1 RAID セットを設定する**

#### **RAIDレベル**

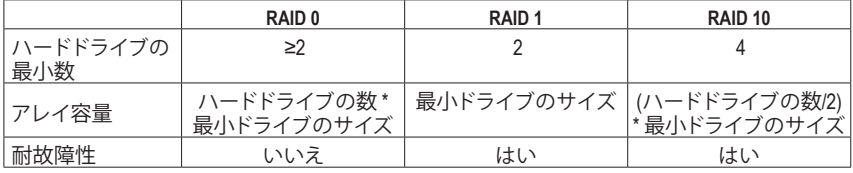

#### **始める前に、以下のアイテムを用意してください:**

- 少なくとも1台の SATAハードドライブまたは SSD。(注) (最適のパフォーマンスを発揮するため に、同じモデルと容量のハードドライブを 2 台使用することをお勧めします)。
- Windows セットアップディスク。
- マザーボードドライバディスク。
- USB メモリドライブ

#### **オンボード SATAコントローラを設定する**

#### **A. コンピュータに SATA ハードドライブをインストールする**

HDDまたはSSDを接続のSATA/M.2 コネクタに接続してください。次に、電源装置からハードドラ イブに電源コネクターを接続します。

#### **B. BIOS セットアップで SATAコントローラーモードを設定する**

SATA コントローラーコードがシステム BIOS セットアップで正しく設定されていることを確認し てください。

ステップ:

コンピュータの電源をオンにし、POST ( パワーオンセルフテスト)中に <Delete> を押して BIOS セ ットアップに入ります。**Settings\IO Ports**の設定項目で、**SATA Configuration\SATA Mode** を **RAID**にし ます。次に設定を保存し、コンピュータを再起動します。(NVMe PCIe SSDを使用してRAIDを構成す る場合は、**NVMe RAID mode**を**Enabled**に設定してください。)

このセクションで説明した BIOS セットアップメニューは、マザーボードによって異なる **※** ことがあります。表示される実際の BIOS セットアップオプションは、お使いのマザーボ ードおよび BIOS バージョンによって異なります。

(注) M.2 PCIe SSD を RAID セットを M.2 SATA SSD または SATA ハードドライブと共に設定するため に使用することはできません。

#### **C. UEFI RAID の設定**

ステップ:

- 1. BIOSセットアップから、項目**Boot**を選択し、**CSMSupport**を**Disabled**に設定します。そして、変更 内容を保存してBIOSセットアップを終了します。
- 2. システムの再起動後、再度 BIOS セットアップに入ります。続いて **Settings\RAIDXpert2 Configuration Utility** サブメニューに入ります。
- 3. **RAIDXpert2ConfigurationUtility**画面で、**ArrayManagement**の<Enter>を押して**CreateArray**の画面に 入ります。RAIDレベルを選択します。サポートされる RAIDレベルには RAID0、RAID1、とRAID10 が含まれています(使用可能な選択は取り付けられているハードドライブの数によって異なり ます)。次に、**SelectPhysicalDisks**画面で<Enter>を押して、**SelectPhysicalDisks**の画面に入ります。
- 4. **Select PhysicalDisks**の物理ディスクの選択画面で、RAIDアレイに含めるハードドライブを選択 し、**Enabled** (有効)に設定します。次に、下矢印キーを用いて**ApplyChanges** に移動し、<Enter>を 押します。そして、前の画面に戻り、**Array Size**、**Array Size Unit**、**Read Cache Policy**、および**Write Cache Policy**を設定します。
- 5. 容量を設定後、**Create Array** に移動し、<Enter> を押して開始します。
- 6. 完了すると、**ArrayManagement**画面に戻ります。**ManageArray Properties**の設定で、新しいRAIDボ リュームと、RAIDレベル、アレイ名、アレイ容量などの情報が表示されます。

#### **SATA RAID/AHCIドライバとオペレーティングシステムをインストールします。**

BIOS設定が正しければ、オペレーティングシステムをいつでもインストールできます。

#### **オペレーティングシステムをインストール**

一部のオペレーティングシステムにはすでに SATA RAID/AHCI ドライバが含まれているた め、Windows のインストールプロセス中に RAID/AHCI ドライバを個別にインストールする必要 はありません。オペレーティングシステムのインストール後、「Xpress Install」を使用してマザーボ ードドライバディスクから必要なドライバをすべてインストールして、システムパフォーマンス と互換性を確認するようにお勧めします。インストールされているオペレーティングシステム が、OS インストールプロセス中に追加 SATA RAID/AHCIドライバの提供を要求する場合は、以下 のステップを参照してください。

- 1. ドライバディスクの **\Boot** フォルダにある **Hw10** フォルダをお使いの USBメモリドライブにコ ピーします。
- 2. Windows セットアップディスクからブートし、標準の OSインストールステップを実施します。画 面でドライバを読み込んでくださいという画面が表示されたら、**Browse**を選択します。
- 3. USBメモリドライブを挿入し、ドライバの場所を閲覧します。ドライバの場所は次の通りです。 \Hw10\RAID\x64
- 4. まずは、**AMD-RAID Bottom Device**を選択し、**Next**をクリックしてドライバを読み込みます。次 に、**AMD-RAID Controller**を選択し、**Next**をクリックしてドライバを読み込みます。最後に、OSの インストールを続行します。

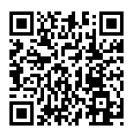

RAIDアレイの構成の詳細については、GIGABYTEのWebサイトをご覧ください。

## <span id="page-38-0"></span>**3-2 ドライバのインストール**

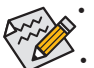

• ドライバをインストールする前に、まずオペレーティングシステムをインストールし ます。

• オペレーティングシステムをインストールした後、マザーボードのドライバディスク を光学ドライブに挿入します。画面右上隅のメッセージ「このディスクの操作を選択 するにはタップしてください」をクリックし、「**Run**.exeの実行」を選択します。(またはマ イコンピュータで光学ドライブをダブルクリックし、Run.exeプログラムを実行します。)

「Xpress Install」はシステムを自動的にスキャンし、インストールに推奨されるすべてのドライバ をリストアップします。**Xpress Install** ボタンをクリックすると、「Xpress Install」が選択されたすべて のドライバをインストールします。または、矢印 Pinstal アイコンをクリックすると、必要なドライバ を個別にインストールします。

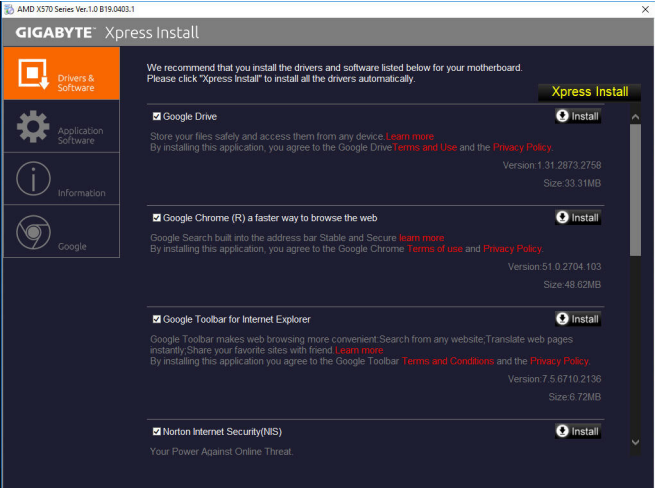

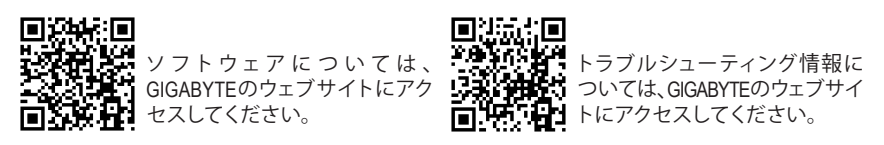

## <span id="page-39-0"></span>**規制声明**

#### **規制に関する注意**

この文書は、当社の書面による許可なしにコピーできません、また内容を第三者への開示や不 正な目的で使用することはできず、違反した場合は起訴されることになります。

当社はここに記載されている情報は印刷時にすべての点で正確であるとします。しかしこのテキ スト内の誤りまたは脱落に対してGIGABYTEは一切の責任を負いません。また本文書の情報は予 告なく変更することがありますが、GIGABYTE社による変更の確約ではありません。

#### **環境を守ることに対する当社の約束**

高効率パフォーマンスだけでなく、すべてのGIGABYTEマザーボードはRoHS (電気電子機器に関 する特定有害物質の制限)とWEEE (廃電気電子機器)環境指令、およびほとんどの主な世界的安 全要件を満たしています。環境中に有害物質が解放されることを防ぎ、私たちの天然資源を最 大限に活用するために、GIGABYTEではあなたの「耐用年数を経た」製品のほとんどの素材を責 任を持ってリサイクルまたは再使用するための情報を次のように提供します。

#### **RoHS(危険物質の制限)指令声明**

GIGABYTE製品は有害物質(Cd、Pb、Hg、Cr+6、PBDE、PBB)を追加する意図はなく、そのような物質 を避けています。部分とコンポーネントRoHS要件を満たすように慎重に選択されています。さ らに、GIGABYTEは国際的に禁止された有毒化学薬品を使用しない製品を開発するための努 力を続けています。

#### **WEEE(廃電気電子機器)指令声明**

GIGABYTEは2012/19/EU WEEE(廃電気電子機器)の指令から解釈されるように国の法律を満たし ています。WEEE指令は電気電子デバイスとそのコンポーネントの取り扱い、回収、リサイクル、 廃棄を指定します。指令に基づき、中古機器はマークされ、分別回収され、適切に廃棄される 必要があります。

#### **WEEE記号声明**

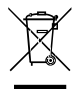

以下に示した記号が製品にあるいは梱包に記載されている場合、この製品を他の廃 棄物と一緒に廃棄してはいけません。代わりに、デバイスを処理、回収、リサイクル、 廃棄手続きを行うために廃棄物回収センターに持ち込む必要があります。廃棄時に 廃機器を分別回収またはリサイクルすることにより、天然資源が保全され、人間の健 康と環境を保護するやり方でリサイクルされることが保証されます。リサイクルのため

に廃機器を持ち込むことのできる場所の詳細については、最寄りの地方自治体事務所、家庭ごみ 廃棄サービス、また製品の購入店に環境に優しい安全なリサイクルの詳細をお尋ねください。

- 電気電子機器の耐用年数が過ぎたら、最寄りのまたは地域の回収管理事務所に「戻し」リサ イクルしてください。
- 耐用年数を過ぎた製品のリサイクルや再利用についてさらに詳しいことをお知りになりた い場合、製品のユーザーマニュアルに記載の連絡先にお問い合わせください。できる限りお 客様のお力になれるように努めさせていただきます。

最後に、本製品の省エネ機能を理解して使用し、また他の環境に優しい習慣を身につけて、本製 品購入したときの梱包の内装と外装(運送用コンテナを含む)をリサイクルし、使用済みバッテリ ーを適切に廃棄またはリサイクルすることをお勧めします。お客様のご支援により、当社は電気 電子機器を製造するために必要な天然資源の量を減らし、「耐用年数の過ぎた」製品の廃棄のた めの埋め立てごみ処理地の使用を最小限に抑え、潜在的な有害物質を環境に解放せず適切に 廃棄することで、生活の質の向上に貢献いたします。

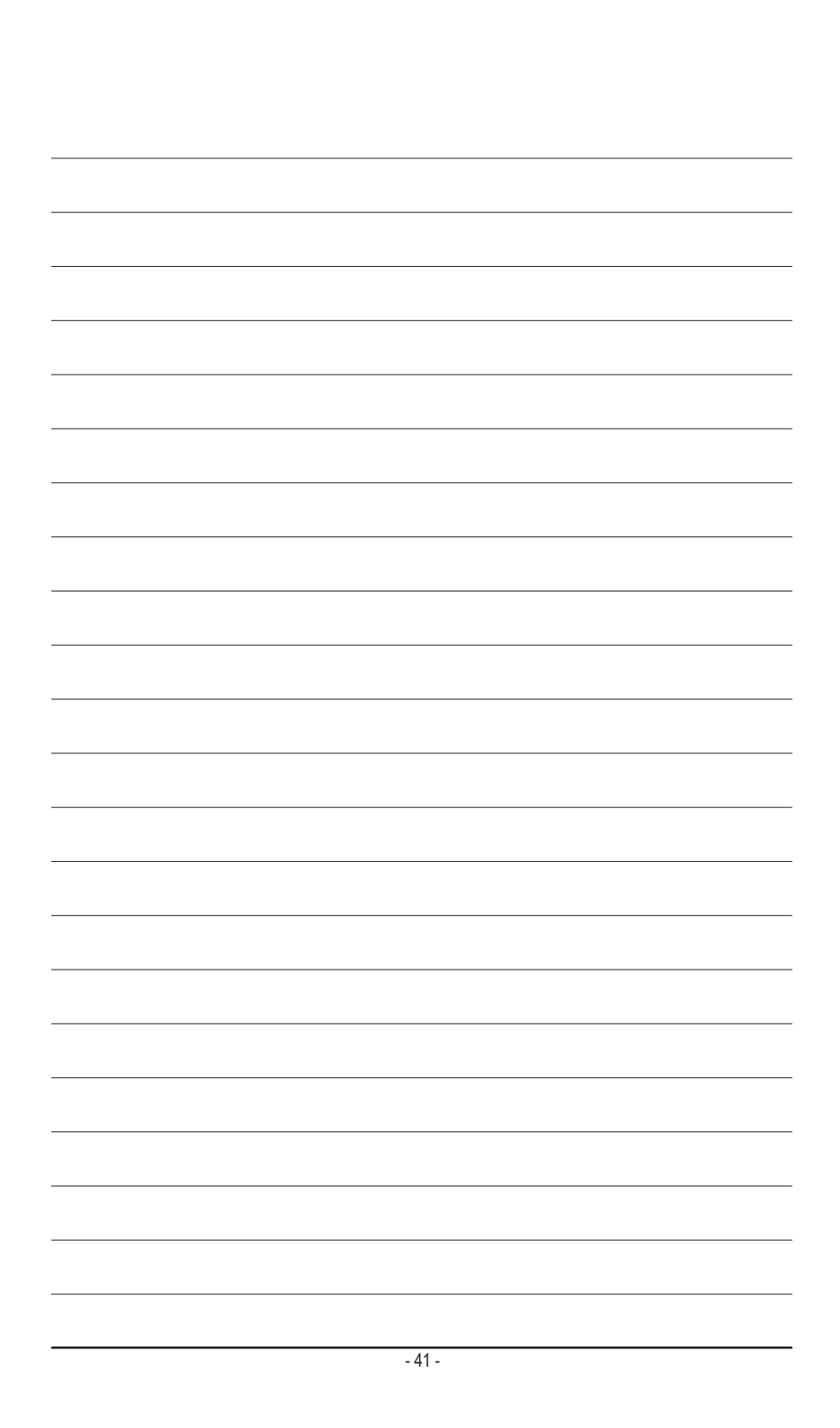

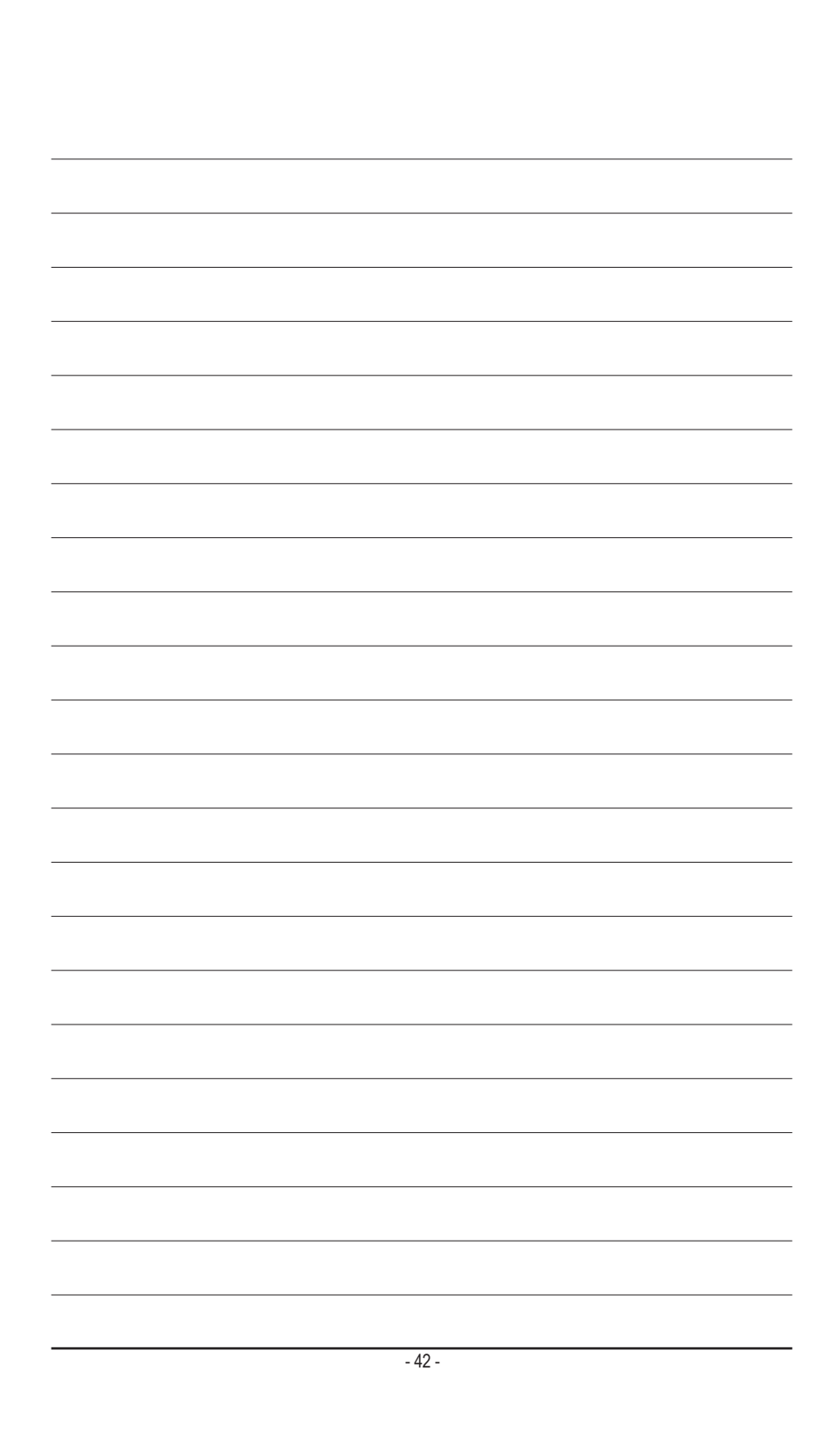

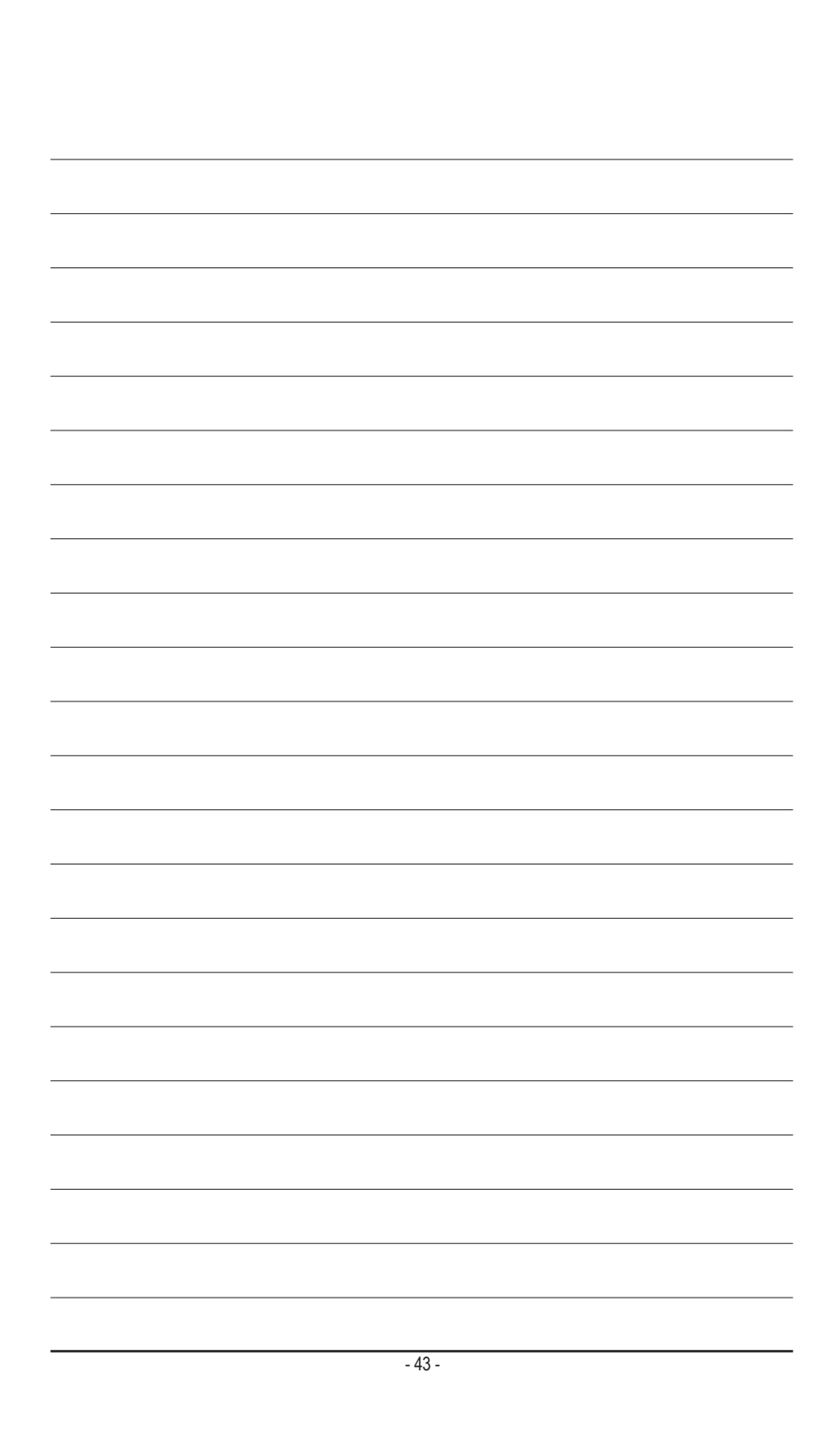

<span id="page-43-0"></span>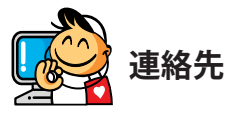

**GIGA-BYTE TECHNOLOGY CO., LTD.** アドレス:No.6, Baoqiang Rd., Xindian Dist., New Taipei City 231, Taiwan TEL:+886-2-8912-4000、FAX:+886-2-8912-4005 技術および非技術サポート(販売/マーケティング):https://esupport.gigabyte.com WEBアドレス(英語): https://www.gigabyte.com WEBアドレス(中国語): https://www.gigabyte.com/tw

## • **GIGABYTE eSupport**

技術的または技術的でない (販売/マーケティング) 質問を送信するには: https://esupport.gigabyte.com

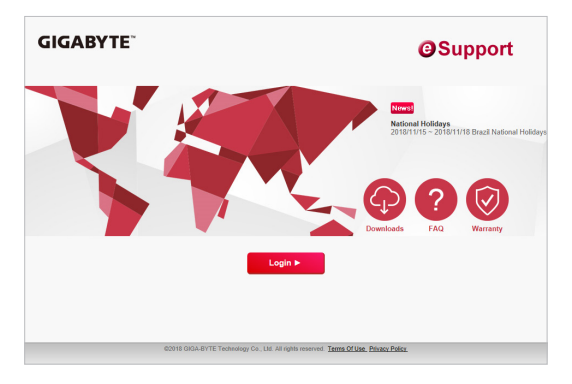